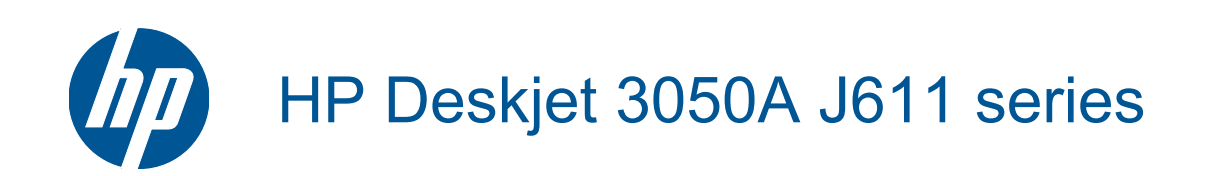

# **Saturs**

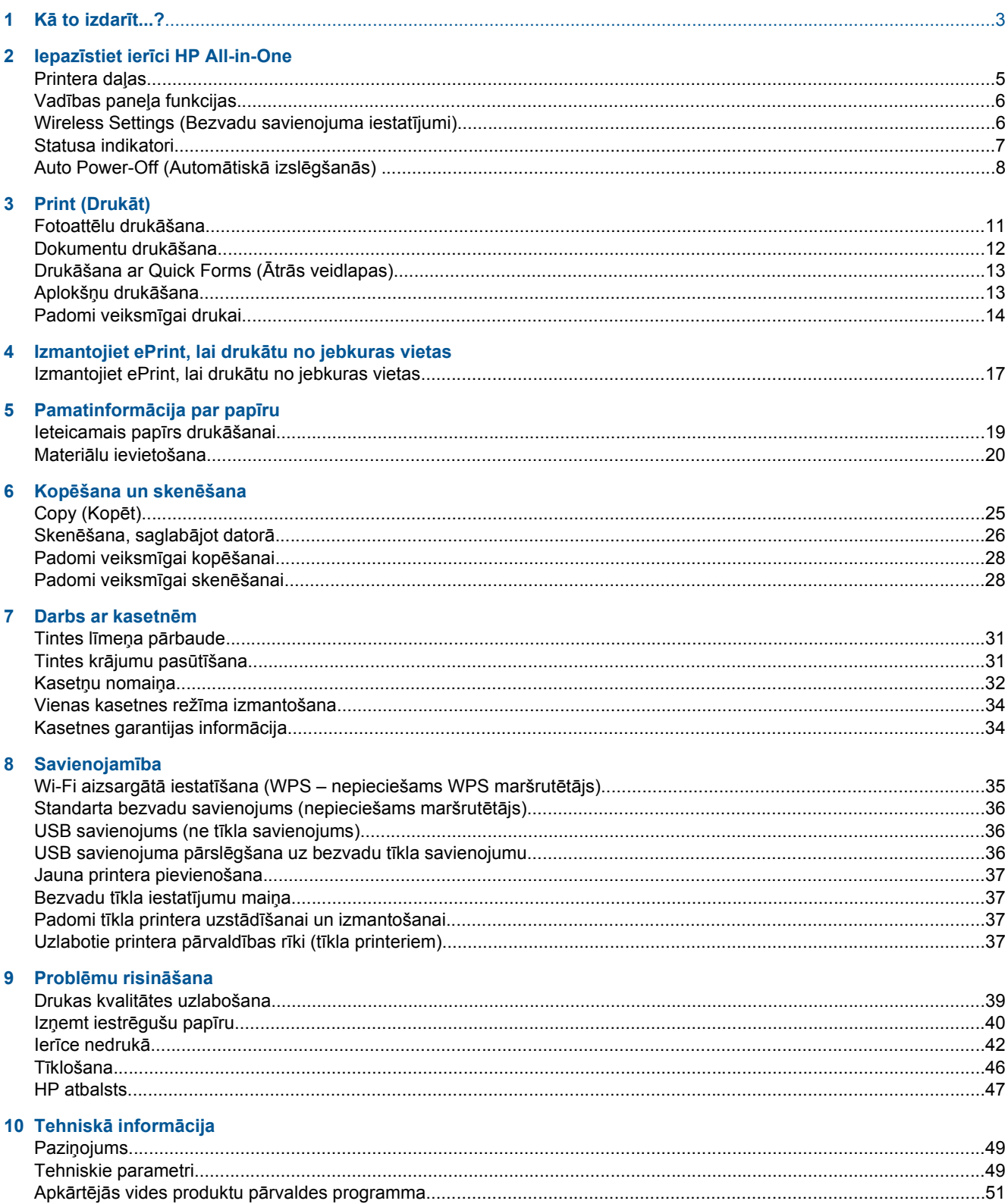

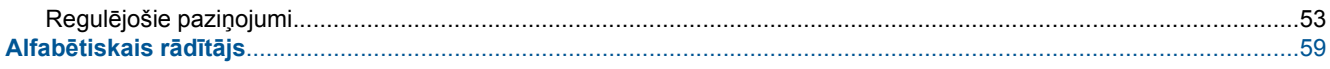

# <span id="page-4-0"></span>**1 Kā to izdarīt...?**

Iemācieties lietot ierīci HP All-in-One

- [Printera da](#page-6-0)ļas
- Materiā[lu ievietošana](#page-21-0)
- Kasetņ[u nomai](#page-33-0)ņa
- Izņemt iestrē[gušu pap](#page-41-0)īru

1. nodaļa

# <span id="page-6-0"></span>**2 Iepazīstiet ierīci HP All-in-One**

- Printera daļas
- Vadības paneļ[a funkcijas](#page-7-0)
- [Wireless Settings \(Bezvadu savienojuma iestat](#page-7-0)ījumi)
- **[Statusa indikatori](#page-8-0)**
- [Auto Power-Off \(Autom](#page-9-0)ātiskā izslēgšanās)

## **Printera daļas**

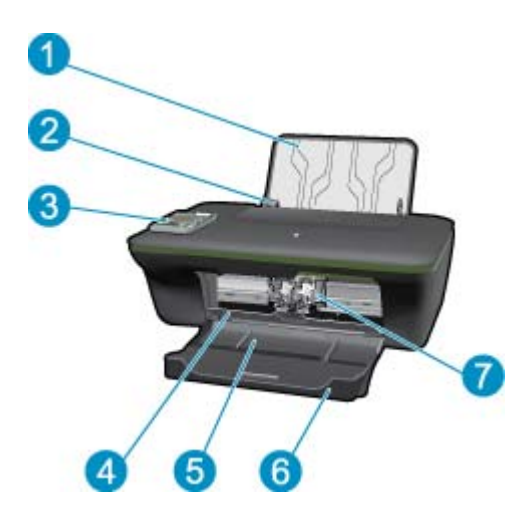

- 1 levades tekne
- $2$  levades teknes papīra platuma vadotne
- 3 Vadības panelis
- 4 Kasetņu nodalījuma vāks
- 5 Izvades tekne
- 6 Izvades teknes pagarinātājs (arī teknes pagarinātājs)
- 7 Kasetnes

## <span id="page-7-0"></span>**Vadības paneļa funkcijas**

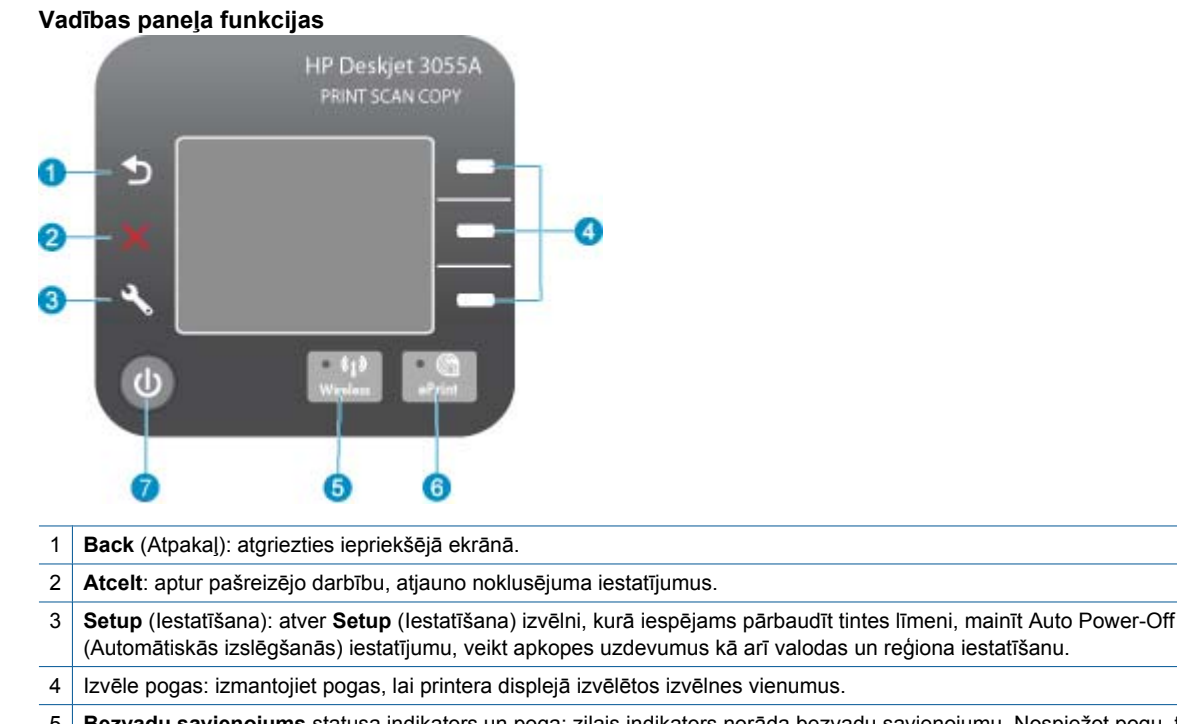

- 5 **Bezvadu savienojums** statusa indikators un poga: zilais indikators norāda bezvadu savienojumu. Nospiežot pogu, tiek atvērta bezvadu savienojuma izvēlne.
- 6 **ePrint** indikators un poga: balts indikators norāda, ka ir iespējots ePrint. Nospiežot pogu, tiek attēlota printera e-pasta adrese un ePrint izvēlnes opcijas.
- 7 leslēgšanas poga

# **Wireless Settings (Bezvadu savienojuma iestatījumi)**

Nospiediet **Bezvadu savienojums** pogu, lai aplūkotu bezvadu tīkla statusu un izvēlnes opcijas.

- Ja printerim ir aktīvs savienojums ar bezvadu tīklu, printera displejā būs redzams paziņojums **Connected** (Pievienots) un printera IP adrese.
- Ja bezvadu savienojums ir atspējots (bezvadu radio ir izslēgts) un bezvadu tīkls nav pieejams, displeja ekrānā būs redzams paziņojums **Wireless Off** (Bezvadu sakari izslēgti).
- Ja bezvadu savienojums ir iespējots (bezvadu radio ir ieslēgts), bet bezvadu savienojums nav pieejams, displeja ekrānā būs redzams paziņojums **Connecting** (Veido savienojumu) vai **Not Connected** (Nav pievienots).

Jūs varat izmantot printera displeju, lai atgūtu informāciju par bezvadu tīklu, izveidotu bezvadu savienojumu un veiktu citas darbības.

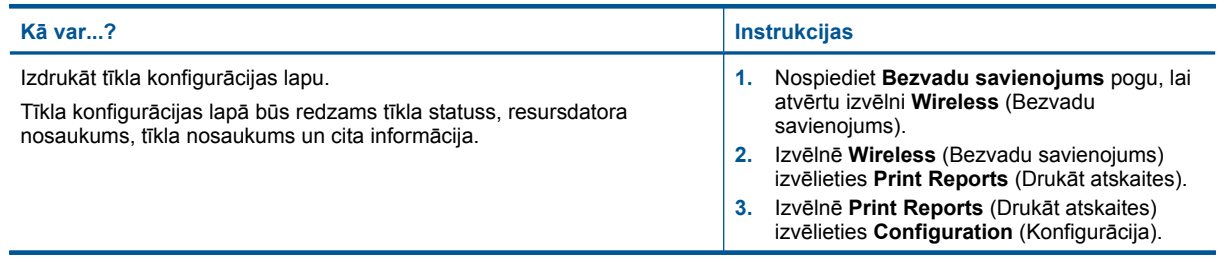

#### <span id="page-8-0"></span>(turpinājums)

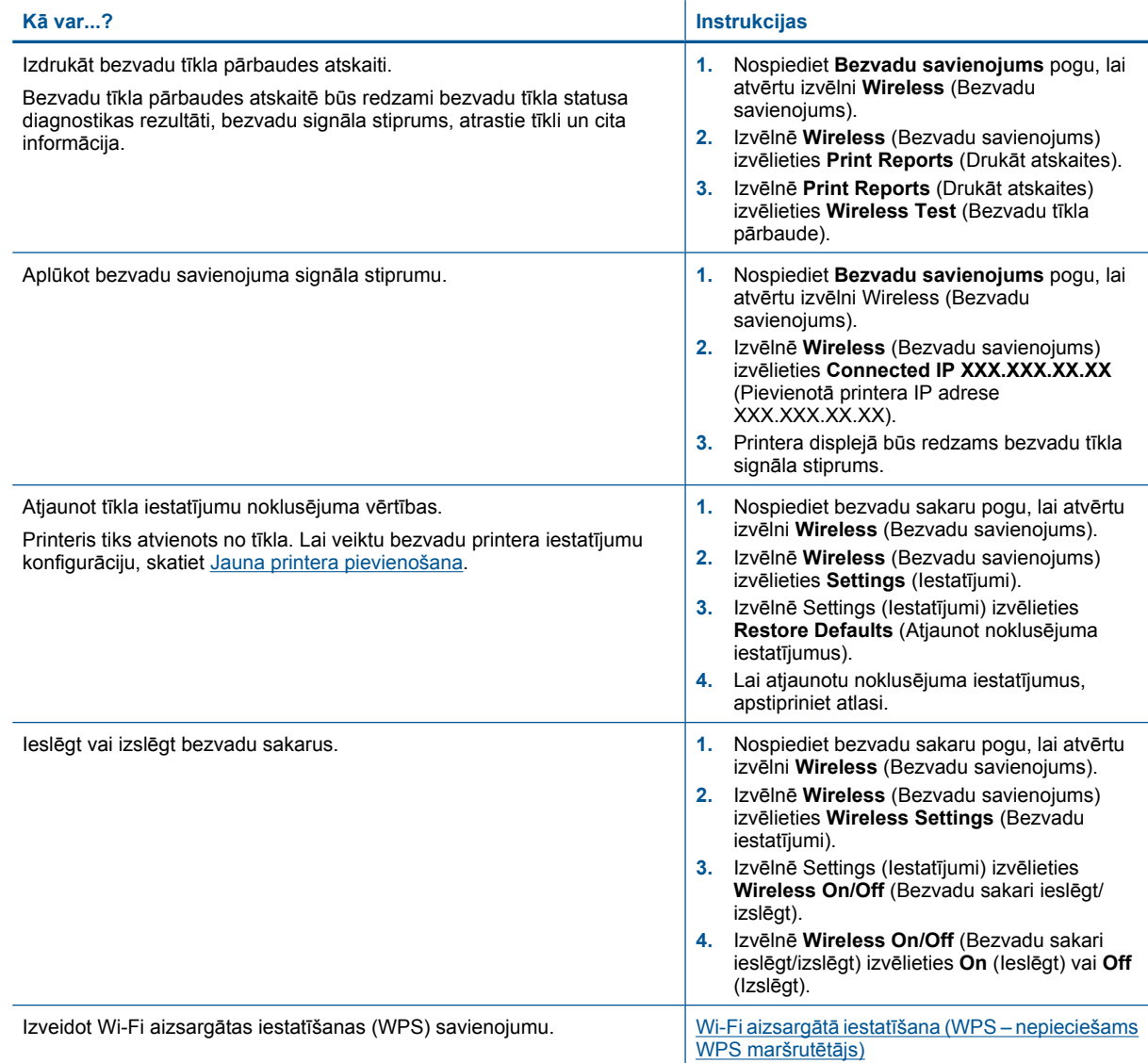

## **Statusa indikatori**

- Bezvadu sakaru statusa indikators
- [ePrint statusa indikators](#page-9-0)
- Ieslē[gšanas pogas indikators](#page-9-0)

### **Bezvadu sakaru statusa indikators**

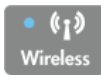

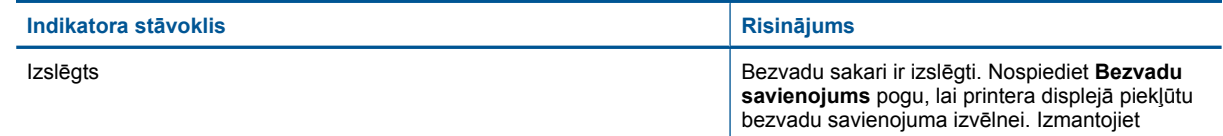

<span id="page-9-0"></span>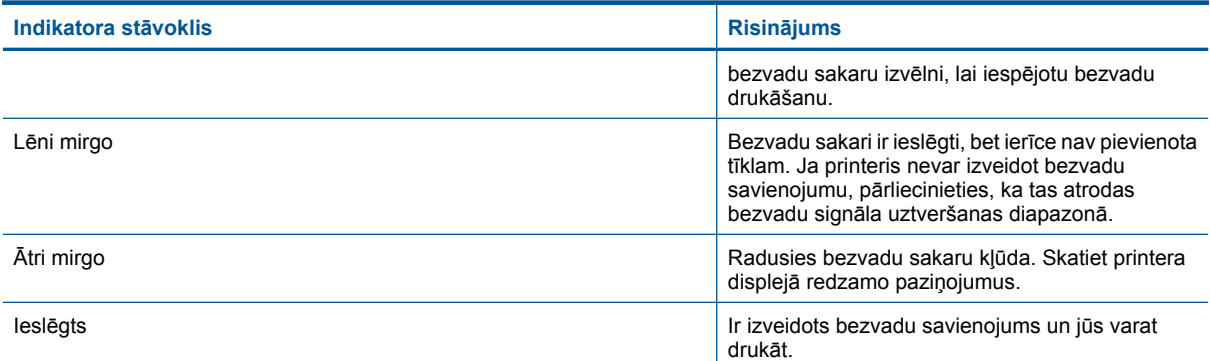

### **ePrint statusa indikators**

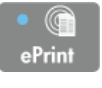

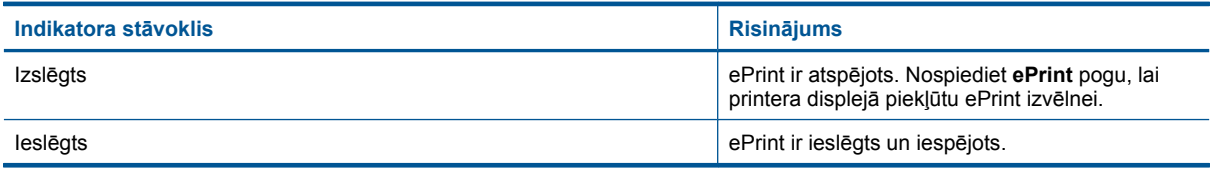

### **Ieslēgšanas pogas indikators**

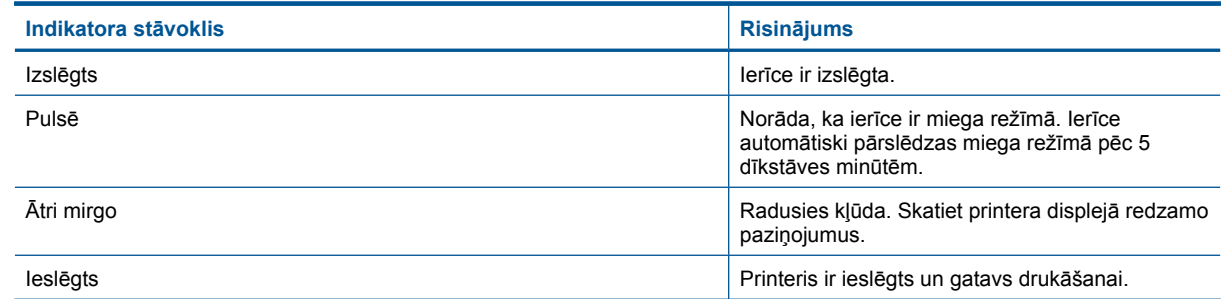

## **Auto Power-Off (Automātiskā izslēgšanās)**

Automātiskās izslēgšanās funkcija pēc noklusējuma tiek iespējota automātiski, ieslēdzot printeri. Kad ir iespējota automātiskās izslēgšanās funkcija, printeris automātiski izslēdzas pēc 2 dīkstāves stundām, lai tādējādi samazinātu enerģijas patēriņu. Automātiskās izslēgšanās funkcija tiek automātiski atspējota, kad printeris izveido bezvadu vai Ethernet (ja atbalstīts) tīkla savienojumu. Automātiskās izslēgšanās iestatījumu var mainīt vadības panelī. Veicot iestatījuma maiņu, printeris saglabā jauno iestatījumu. **Automātiskās izslēgšanās funkcija pilnībā izslēdz printeri, tāpēc printera ieslēgšanai nepieciešams izmantot ieslēgšanas pogu.**

#### **Lai mainītu Auto Power-Off (Automātiskā izslēgšanās) iestatījumu**

**1.** Vadības paneļa sākuma ekrānā, kurā redzamas opcijas **Copy** (Kopēt), **Scan** (Skenēt) un **Quick Forms** (Ātrās veidlapas), nospiediet pogu **Setup** (Iestatīšana).

**Piezīme.** Ja sākuma ekrāns nav redzams, spiediet **Back** (Atpakaļ) pogu tik ilgi, līdz tas parādās.

- **2.** Printera displeja izvēlnē **Setup** (Iestatīšana) izvēlieties **Auto Power-Off** (Automātiskā izslēgšanās).
- **3.** Izvēlnē **Auto Power-Off** (Automātiskā izslēgšanās) izvēlieties **Enabled** (Iespējot) vai **Disabled** (Atspējot), un pēc tam apstipriniet iestatījumu.

**Padoms** Ja drukājat, izmantojot bezvadu vai Ethernet tīklu, automātiskā izslēgšanās funkcija ir jāatspējo, lai nodrošinātu, ka neviens drukas darbs nepazūd. Arī tad, ja automātiskās izslēgšanās funkcija ir atspējota, printeris pārslēdzas miega režīmā pēc 5 dīkstāves minūtēm, lai tādējādi palīdzētu samazināt enerģijas patēriņu. 2. nodaļa

# <span id="page-12-0"></span>**3 Print (Drukāt)**

Lai turpinātu, izvēlieties drukas darbu.

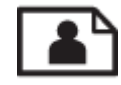

Fotoattēlu drukāšana

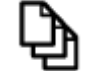

[Dokumentu druk](#page-13-0)āšana

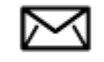

[Aplokš](#page-14-0)ņu drukāšana

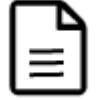

Drukā[šana ar Quick Forms \(](#page-14-0)Ātrās veidlapas)

Papildinformāciju skatiet sadaļā [Padomi veiksm](#page-15-0)īgai drukai.

## **Fotoattēlu drukāšana**

#### **Lai fotoattēlus drukātu uz fotopapīra**

- **1.** Pārliecinieties, vai izvades tekne ir atvērta.
- **2.** Pārliecinieties, vai ievades teknē ir ievietots papīrs.

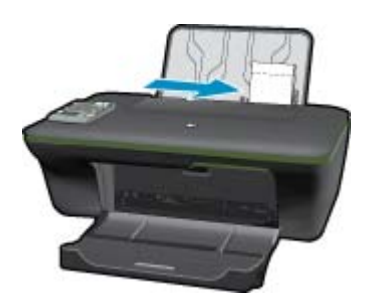

Papildinformāciju skatiet sadaļā Materiā[lu ievietošana.](#page-21-0)

- **3.** Lietojumprogrammas izvēlnē **File** (Fails) noklikšķiniet uz **Print** (Drukāt).
- **4.** Pārliecinieties, vai ierīce ir izvēlētais printeris.
- **5.** Noklikšķiniet uz pogas, kas atver dialoglodziņu **Properties** (Rekvizīti). Atkarībā no lietojumprogrammas šī taustiņa nosaukums var būt **Properties** (Rekvizīti), **Options** (Opcijas), **Printer Setup** (Printera iestatījumi), **Printer** (Printeris) vai **Preferences**.
- **6.** Izvēlieties atbilstošās opcijas.
	- Cilnē **Layout** (Izkārtojums) izvēlieties orientāciju **Portrait** (Portrets) vai **Landscape** (Ainava).
	- Cilnē **Paper/Quality** (Papīrs/kvalitāte) izvēlieties atbilstošo papīra tipu un drukas kvalitāti nolaižamajā sarakstā **Media** (Materiāls), un tad izvēlieties atbilstošo papīra izmēru **Paper Size** (Papīra izmērs) nolaižamajā sarakstā.
- <span id="page-13-0"></span>**Piezīme.** Maksimālajai dpi izšķirtspējai dodieties uz cilni **Paper/Quality** (Papīrs/kvalitāte) un atlasiet opcijas **Photo Paper (Fotopapīrs), Best Quality (Vislabākā kvalitāte)**, kas atrodamas **Media** (Materiāli) nolaižamajā sarakstā. Pēc tam dodieties uz cilni **Advanced** (Papildiespējas) un atlasiet opciju **Yes** (Jā), kas atrodama **Print in Max DPI** (Drukāt ar maksimālo DPI) nolaižamajā sarakstā. Ja vēlaties drukāt ar maksimālo DPI pelēktoņos, izvēlieties opciju **High Quality Grayscale** (Augstas kvalitātes pelēktoņi) **Print in Grayscale** (Drukāt pelēktoņos) nolaižamajā sarakstā, un tad pēc **Photo Paper (Fotopapīrs), Best Quality (Vislabākā kvalitāte)** opcijas atlasīšanas izvēlieties **Max DPI** (Maksimālā DPI).
- **7.** Noklikšķiniet uz **OK** (Labi), lai atgrieztos dialoglodziņā **Properties** (Rekvizīti).
- **8.** Noklikšķiniet uz **OK** (Labi) un pēc tam dialoglodziņā **Print** (Drukāt) noklikšķiniet uz **OK** (Labi) vai **Print** (Drukāt).
- **Piezīme.** Neatstājiet neizmantotu fotopapīru ievades teknē. Papīrs var sākt liekties, kas var samazināt izdrukas kvalitāti. Fotopapīram pirms drukāšanas ir jābūt gludam.

### **Dokumentu drukāšana**

#### **Lai drukātu dokumentu**

- **1.** Pārliecinieties, vai papīra izvades tekne ir atvērta.
- **2.** Pārliecinieties, vai ievades teknē ir ievietots papīrs.

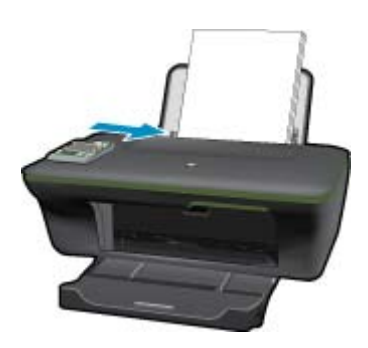

Papildinformāciju skatiet sadaļā Materiā[lu ievietošana](#page-21-0).

- **3.** Programmatūras lietojumprogrammā noklikšķiniet uz pogas **Print** (Drukāt).
- **4.** Pārliecinieties, vai ierīce ir izvēlētais printeris.
- **5.** Noklikšķiniet uz pogas, kas atver dialoglodziņu **Properties** (Rekvizīti). Atkarībā no lietojumprogrammas šī taustiņa nosaukums var būt **Properties** (Rekvizīti), **Options** (Opcijas), **Printer Setup** (Printera iestatījumi), **Printer** (Printeris) vai **Preferences**.
- **6.** Izvēlieties atbilstošās opcijas.
	- Cilnē **Layout** (Izkārtojums) izvēlieties orientāciju **Portrait** (Portrets) vai **Landscape** (Ainava).
	- Cilnē **Paper/Quality** (Papīrs/kvalitāte) izvēlieties atbilstošo papīra tipu un drukas kvalitāti nolaižamajā sarakstā **Media** (Materiāls), un tad izvēlieties atbilstošo papīra izmēru **Paper Size** (Papīra izmērs) nolaižamajā sarakstā.
- **7.** Noklikšķiniet uz **OK** (Labi), lai aizvērtu dialoglodziņu **Properties** (Rekvizīti).
- **8.** Noklikšķiniet **Print** (Drukāt) vai **OK** (Labi), lai sāktu izdrukāšanu.
- **Piezīme. 1** Dokumentu var drukāt ne tikai uz vienas papīra puses, bet arī uz abām papīra pusēm. Noklikšķiniet cilnē **Paper/Quality** (Papīrs/kvalitāte) vai cilnē **Layout** (Izkārtojums) uz pogas **Advanced** (Papildiespējas). Nolaižamajā sarakstā **Pages to Print** (Drukājamās lapas) izvēlieties **Print Odd Pages Only** (Drukāt tikai nepāra lapas). Noklikšķiniet uz **OK (Labi)**, lai drukātu. Kad ir izdrukātas dokumenta lapas ar nepāra numuriem, izņemiet dokumentu no izvades teknes. Atkārtoti ievietojiet papīru ievades teknē ar neapdrukāto pusi uz augšu. Atgriezieties nolaižamajā sarakstā **Pages to Print** (Drukājamās lapas), un pēc tam izvēlieties **Print Even Pages Only** (Drukāt tikai pāra lapas). Noklikšķiniet uz **OK (Labi)**, lai drukātu.

<span id="page-14-0"></span>**Piezīme. 2** Ja jūsu izdrukātie dokumenti nav nolīdzināti ar papīra piemalēm, pārliecinieties, ka esat izvēlējies pareizo valodu un reģionu. Printera displejā izvēlieties **Setup** (Iestatīšana), un pēc tam izvēlieties **Language/ Region** (Valoda/reģions). Izvēlieties no piedāvātajām opcijām savu valodu, un pēc tam reģionu. Pareizi **Language/Region** (Valoda/reģions) iestatījumi nodrošina to, ka printerim būs atbilstoši noklusējuma papīra izmēra iestatījumi.

# **Drukāšana ar Quick Forms (Ātrās veidlapas)**

Izmantojiet **Quick Forms** (Ātrās veidlapas), lai drukātu biroja veidlapas, papīra veidus un spēles.

#### **Drukājiet Quick Forms (Ātrās veidlapas)**

- **1.** Printera displeja izvēlnē izvēlieties **Quick Forms** (Ātrās veidlapas).
	- **Padoms** Ja printera displeja izvēlnē **Quick Forms** (Ātrās veidlapas) opcija nav redzama, spiediet **Back** (Atpakaļ) pogu, līdz parādās Quick Forms (Ātrās veidlapas) opcija.
- **2.** Nospiediet izvēles pogas, lai izvēlētos **Office Forms** (Biroja veidlapas), **Paper Type** (Papīra veidus) vai **Games** (Spēles). Pēc tam izvēlieties **OK** (Labi).
- **3.** Pēc tam, kad esat izvēlējies, kāda tipa formu vēlaties drukāt, izvēlieties kopiju skaitu, un pēc tam nospiediet **OK** (Labi).

### **Aplokšņu drukāšana**

Ierīces HP All-in-One ievades teknē var ievietot vienu vai vairākas aploksnes. Neizmantojiet spīdīgas aploksnes, aploksnes ar iespiedumiem un aploksnes ar skavām vai izgriezumiem.

**Piezīme.** Detalizētu informāciju par to, kā formatēt tekstu drukāšanai uz aploksnes, skatiet tekstapstrādes programmatūras palīdzības failos. Lai sasniegtu labāku rezultātu, apsveriet iespēju izmantot uzlīmi atpakaļadreses norādīšanai.

#### **Lai apdrukātu aploksnes**

- **1.** Pārliecinieties, vai izvades tekne ir atvērta.
- **2.** Papīra vadotni virziet līdz galam pa kreisi.
- **3.** Novietojiet aploksnes teknes labajā pusē. Apdrukājamajai pusei jābūt vērstai uz augšu. Atlokam jābūt kreisajā pusē.

Papildinformāciju skatiet sadaļā Materiā[lu ievietošana.](#page-21-0)

- **4.** Stumiet aploksnes printerī, līdz tās apstājas.
- **5.** Papīra vadotni stingri paspiediet pret aplokšņu malu.

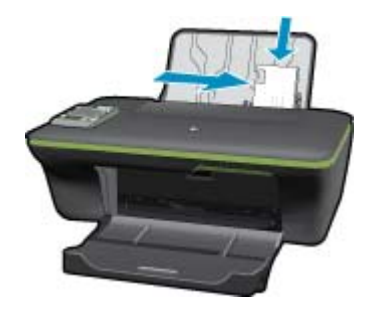

**6.** Noklikšķiniet uz pogas, kas atver dialoglodziņu **Properties** (Rekvizīti). Atkarībā no lietojumprogrammas šī taustiņa nosaukums var būt **Properties** (Rekvizīti), **Options** (Opcijas), **Printer Setup** (Printera iestatījumi), **Printer** (Printeris) vai **Preferences**.

- <span id="page-15-0"></span>**7.** Izvēlieties atbilstošās opcijas.
	- Cilnē **Paper/Quality** (Papīrs/kvalitāte) izvēlieties atbilstošo papīra tipu un drukas kvalitāti nolaižamajā sarakstā **Media** (Materiāls), un tad izvēlieties atbilstošo papīra izmēru **Paper Size** (Papīra izmērs) nolaižamajā sarakstā.
- **8.** Noklikšķiniet uz **OK** (Labi) un pēc tam dialoglodziņā **Print** (Drukāt) noklikšķiniet uz **OK** (Labi) vai **Print** (Drukāt).

## **Padomi veiksmīgai drukai**

Lai druka notiktu sekmīgi, HP kasetnēm jāfunkcionē pareizi ar pietiekamu tintes daudzumu, papīram jābūt pareizi ievietotam un ierīcē jābūt atbilstošiem iestatījumiem.

#### **Padomi par tinti**

- Lietojiet autentiskas HP tintes kasetnes.
- Pareizi uzstādiet melnās krāsas un trīs krāsu kasetnes. Plašāku informāciju skatiet sadaļā Kasetņ[u nomai](#page-33-0)ņa.
- Pārbaudiet tintes līmeni kasetnēs, lai pārliecinātos, vai tajās ir pietiekami daudz tintes.
- Plašāku informāciju skatiet sadaļā [Tintes l](#page-32-0)īmeņa pārbaude.
- Plašāku informāciju skatiet sadaļā Drukas kvalitā[tes uzlabošana.](#page-40-0)
- Ja izdrukāto lapu otrā pusē ir redzama izsmērējusies tinte, izmantojiet printera displeja izvēlni Tools (Rīki), lai veiktu printera tīrīšanu.
	- Sākuma ekrānā, kurā redzamas opcijas **Copy** (Kopēt), **Scan** (Skenēt) un **Quick Forms** (Ātrās veidlapas), nospiediet pogu **Setup** (Iestatīšana).

**Piezīme.** Ja sākuma ekrāns nav redzams, spiediet **Back** (Atpakaļ) pogu tik ilgi, līdz tas parādās.

- Ritinot pārskatiet izvēlni **Tools** (Rīki), līdz redzama opcija **Clean Ink Smear** (Tīrīt izsmērēto tinti), un tad atlasiet **OK** (Labi).
- Izpildiet ekrānā redzamos norādījumus.

#### **Padomi papīra ievietošanai**

- Ievietojiet papīra kaudzīti (nevis tikai vienu lapu). Lai izvairītos no papīra iesprūšanas, visam papīram kaudzītē jābūt viena izmēra un veida.
- Ievietojiet papīru ar apdrukājamo pusi uz augšu.
- Nodrošiniet, lai papīra teknē papīrs būtu novietots līdzeni un tā malas nebūtu uzlocījušās vai ieplēstas.
- Noregulējiet papīra teknes papīra platuma vadotnes, lai tās cieši piekļautos papīram. Pārliecinieties, vai papīra platuma vadotne nav salocījusi papīra teknē ievietoto papīru.
- Plašāku informāciju skatiet sadaļā Materiā[lu ievietošana.](#page-21-0)

#### **Padomi par printera iestatījumiem**

- Printera draivera cilnes **Paper/Quality** (Papīrs/kvalitāte) nolaižamajā sarakstā **Media** (Materiāls) izvēlieties atbilstošo papīra veidu un kvalitāti.
- Cilnē **Paper/Quality** (Papīrs/kvalitāte) izvēlieties atbilstošo izmēru **Paper Size** (Papīra izmērs) nolaižamajā sarakstā.
- Noklikšķiniet uz darbvirsmas ikonas HP All-in-One, lai atvērtu programmatūru Printera programmatūra. Programmatūrā Printera programmatūra noklikšķiet uz **Printer Actions** (Darbības ar printeri), un pēc tam noklikšķiniet uz **Set Preferences** (Iestatīt preferences), lai piekļūtu printera draiverim.

**Piezīme.** Tāpat programmatūrai Printera programmatūra var piekļūt, noklikšķinot uz **Start (Sākt) > Programs (Programmas) > HP > HP Deskjet 3050A J611 series > HP Deskjet 3050A J611 series**

#### **Piezīmes**

- Oriģinālās HP tintes kasetnes ir izgatavotas un pārbaudītas darbā ar HP printeriem un papīru, lai ļautu jums viegli sasniegt nemainīgi augstus rezultātus.
	- **Piezīme.** HP nevar garantēt kvalitāti vai uzticamību, ja tiek izmantoti izejmateriāli, kuru ražotājs nav HP. Ierīces apkalpošana vai remonts, kam cēlonis ir izejmateriālu, kuru ražotājs nav HP, lietošana, netiek segta saskaņā ar garantiju.

Ja esat pārliecināts, ka iegādājāties oriģinālas HP tintes kasetnes, apmeklējiet:

[www.hp.com/go/anticounterfeit](http://www.hp.com/go/anticounterfeit)

- Tintes līmeņa brīdinājumi un indikatori ir paredzēti tikai plānošanas nolūkam.
	- **Piezīme.** Saņemot ziņojumu par zemu tintes līmeni, apsveriet rezerves kasetnes sagatavošanu, lai izvairītos no drukas darbu kavēšanās. Kasetnes nav jānomaina, kamēr drukas kvalitāte ir pieņemama.
- Printera draiverī izvēlētie programmatūras iestatījumi attiecas tika uz drukāšanu tie neattiecas uz kopēšanu vai skenēšanu.
- Dokumentu var drukāt ne tikai uz vienas papīra puses, bet arī uz abām papīra pusēm.
	- **Piezīme.** Cilnē **Paper/Quality** (Papīrs/kvalitāte) vai cilnē **Layout** (Izkārtojums) noklikšķiniet uz pogas **Advanced** (Papildiespējas). Nolaižamajā sarakstā **Pages to Print** (Drukājamās lapas) izvēlieties **Print Odd Pages Only** (Drukāt tikai nepāra lapas). Noklikšķiniet uz **OK (Labi)**, lai drukātu. Kad ir izdrukātas dokumenta lapas ar nepāra numuriem, izņemiet dokumentu no izvades teknes. Atkārtoti ievietojiet papīru ievades teknē ar neapdrukāto pusi uz augšu. Atgriezieties nolaižamajā sarakstā **Pages to Print** (Drukājamās lapas), un pēc tam izvēlieties **Print Even Pages Only** (Drukāt tikai pāra lapas). Noklikšķiniet uz **OK (Labi)**, lai drukātu.
- Drukāšana, izmantojot tikai melno tinti
	- **Piezīme.** Ja vēlaties drukāt melnbaltu dokumentu, izmantojot tikai melno tinti, noklikšķiniet uz pogas **Advanced** (Papildiespējas). Nolaižamajā sarakstā **Print in Grayscale** (Drukāt pelēktoņos) izvēlieties **Black Ink Only** (Tikai melnā tinte), un pēc tam noklikšķiniet uz **OK** (Labi).

### **Drukāšana maksimālā izšķirtspējas režīmā**

Izvēlieties maksimālās izšķirtspējas režīmu, lai drukātu uz fotopapīra augstas kvalitātes, asus attēlus.

Skatiet tehniskos raksturojumus maksimālās izšķirtspējas režīma drukai.

Drukāšanai maksimālā izšķirtspējā nepieciešams vairāk laika un vietas diskā nekā drukāšanai, izmantojot citus iestatījumus.

#### **Lai drukātu maksimālās izšķirtspējas režīmā**

- **1.** Pārliecinieties, vai ievades teknē ir ievietots fotopapīrs.
- **2.** Lietojumprogrammas izvēlnē **File** (Fails) noklikšķiniet uz **Print** (Drukāt).
- **3.** Pārliecinieties, vai ierīce ir izvēlētais printeris.
- **4.** Noklikšķiniet uz pogas, kas atver dialoglodziņu **Properties** (Rekvizīti). Atkarībā no lietojumprogrammas šī taustiņa nosaukums var būt **Properties** (Rekvizīti), **Options** (Opcijas), **Printer Setup** (Printera iestatījumi), **Printer** (Printeris) vai **Preferences**.
- **5.** Noklikšķiniet uz cilnes **Paper/Quality** (Papīrs/kvalitāte).
- **6.** Nolaižamajā sarakstā **Media** (Materiāls) noklikšķiniet uz **Photo Paper, Best Quality** (Fotopapīrs, augstākā kvalitāte).
	- **Piezīme.** Lai iespējotu drukāšanu maksimālajā izšķirtspējā, cilnes **Paper/Quality** (Papīrs/kvalitāte) nolaižamajā sarakstā **Media** (Materiāls) jāizvēlas **Photo Paper, Best Quality** (Fotopapīrs, augstākā kvalitāte).
- **7.** Noklikšķiniet uz pogas **Advanced** (Papildiespējas).
- **8.** Laukumā **Printer Features** (Printera funkcijas), nolaižamajā sarakstā **Print in Max DPI** (Drukāt maksimālajā izšķirtspējā) izvēlieties **Yes** (Jā).
- **9.** Nolaižamajā sarakstā **Paper/Output** (Papīrs/izvade) izvēlieties **Paper size** (Papīra izmērs).
- **10.** Noklikšķiniet uz **OK** (Labi), lai aizvērtu papildiespēju logu.
- **11.** Cilnē **Layout** (Izkārtojums) apstipriniet **Orientation** (Orientācija) un pēc tam noklikšķiniet uz **Labi**, lai drukātu.

# <span id="page-18-0"></span>**4 Izmantojiet ePrint, lai drukātu no jebkuras vietas**

Ierīces **ePrint** funkcija nodrošina ērtu drukāšanu, ļaujot jums drukāt no jebkuras vietas. Tiklīdz iespējota, **ePrint** piešķir jūsu ierīcei e-pasta adresi. Lai drukātu, vienkārši nosūtiet e-pastu, kas satur dokumentu, uz šo adresi. Jūs varat drukāt attēlus, Word, PowerPoint un PDF dokumentus. Tas ir vienkārši!

• Izmantojiet ePrint, lai drukātu no jebkuras vietas

### **Izmantojiet ePrint, lai drukātu no jebkuras vietas**

#### **Lai drukātu, izmantojot ePrint, no jebkuras vietas**

- **1.** Atrodiet savas **ePrint** e-pasta adresi.
	- **a**. Nospiediet vadības paneļa pogu **ePrint**. Printera displejā būs redzama tīmekļa pakalpojumu izvēlne **Settings** (Iestatījumi).
	- **b**. Lai aplūkotu printera e-pasta adresi, printera displejā izvēlieties **Display Email Address** (Attēlot e-pasta adresi).
	- **Piezīme.** Lai izmantotu ePrint, vispirms jāiespējo tīmekļa pakalpojumi. Ja tīmekļa pakalpojumi nebūs iespējoti, tiks parādīts paziņojums, kas novirzīs jūs uz Printera programmatūra. Atveriet Printera programmatūra, izvēlieties **ePrint**, un tad izpildiet ekrānā redzamos norādījumus, lai iespējotu tīmekļa pakalpojumus.
	- **Padoms** Lai izdrukātu e-pasta adresi vai reģistrācijas url saiti, izvēlieties printera displeja izvēlnē Settings (Iestatījumi) opciju **Print Info Sheet** (Drukāt informācijas lapu).
- **2.** Izveidojiet un nosūtiet e-pastu.
	- **a**. Izveidojiet jaunu e-pastu un ierakstiet ierīces e-pasta adresi lodziņā **To** (Adresāts).
	- **b**. Ierakstiet e-pasta tekstu un pievienojiet dokumentus vai attēlus, kurus vēlaties izdrukāt.
	- **c**. Nosūtiet e-pastu. Ierīce izdrukā jūsu e-pastu.
		- **Piezīme.** Lai saņemtu e-pastu, jūsu ierīcei ir jābūt pievienotai internetam. Jūsu e-pasts tiks izdrukās, tiklīdz tas tiks saņemts. Tāpat kā ar jebkuru e-pastu, nepastāv nekādas garantijas, kad un vai e-pasts tiks saņemts. Reģistrējoties tiešsaistē, izmantojot **ePrint**, jūs varat pārbaudīt arī savu drukas darbu statusu.
	- **Padoms** Ja iespējota opcija **Auto Power-Off** (Automātiskā izslēgšanās), tā pirms ePrint lietošanas ir jāatspējo. Plašāku informāciju skatiet [Auto Power-Off \(Autom](#page-9-0)ātiskā izslēgšanās)

**Piezīme. 1** Ierīcei ir jābūt pievienotai, izmantojot bezvadu tīklu, un tīklam ir jābūt ar aktīvu piekļuvi internetam.

**Piezīme. 2** Ar **ePrint** drukātie dokumenti var atšķirties no oriģināla. Tiem var būt no oriģinālā dokumenta atšķirīgs stils, formatēšana un teksta plūdums. Dokumentiem, kuru drukas kvalitātei ir jābūt augstākai (piemēram, juridiskiem dokumentiem), mēs iesakām drukāt, izmantojot datora lietojumprogrammu, kurā jums tiek nodrošināta lielāka kontrole pār to, kā izskatīsies izdrukas.

Noklikšķ[iniet šeit, lai ieg](http://h20180.www2.hp.com/apps/Nav?h_pagetype=s-924&h_client=s-h-e004-01&h_keyword=lp70014-all&h_lang=lv&h_cc=lv)ūtu papildinformāciju tiešsaistē.

4. nodaļa

# <span id="page-20-0"></span>**5 Pamatinformācija par papīru**

- Ieteicamais papīrs drukāšanai
- Materiā[lu ievietošana](#page-21-0)

## **Ieteicamais papīrs drukāšanai**

Ja vēlaties nodrošināt augstāko drukas kvalitāti, HP iesaka izmantot HP papīru, kas ir īpaši izstrādāts konkrētajam drukāšanas projektam.

Atkarībā no jūsu valsts vai reģiona, daži no šiem papīra veidiem var nebūt pieejami.

#### **ColorLok**

• HP iesaka ikdienā dokumentu drukāšanai un kopēšanai izmantot parastu papīru ar ColorLok logotipu. Papīram, kuram ir ColorLok logotips, ir veikta neatkarīga testēšana un tas atbilst augstiem drošuma un drukas kvalitātes standartiem. Uz tā drukātajiem dokumentiem ir dzīvas, spilgtas krāsas, izteiktāka melnā krāsa un tas žūst ātrāk nekā standarta papīrs. Meklējiet papīru ar ColorLok logotipu, kurš ir pieejams dažādā svarā un formātos no lielākajiem papīra ražotājiem.

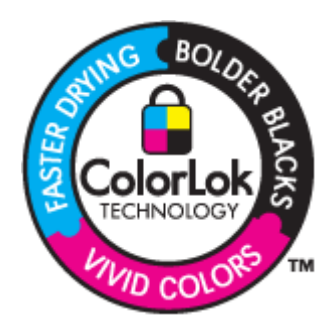

#### **Fotopapīrs HP Advanced**

• Šim biezais fotopapīrs nožūst tūlīt pēc drukāšanas - tādējādi fotoattēlus var viegli apstrādāt, un neveidojas traipi. Papīrs ir ūdensizturīgs un noturīgs pret traipiem, pirkstu nospiedumiem un mitrumu. Izdrukas pēc kvalitātes var salīdzināt ar darbnīcā apstrādātiem fotoattēliem. Tas ir pieejams vairākos formātos, tostarp A4, 8,5 x 11 collu, 10 x 15 cm (ar noplēšamām malām vai bez tām), kā arī 13 x 18 cm, un ar divu veidu pārklājumu - glancēts vai viegli glancēts (satinēts, matēts). Lai dokumenti ilgāk glabātos, tas nesatur skābes.

#### **HP parastais fotopapīrs**

• Drukājiet krāsainas, ikdienišķas fotogrāfijas, saglabājot zemas izmaksas; izmantojiet papīru, kas veidots gadījuma rakstura fotoattēlu drukāšanai. Šis fotopapīrs, ko var iegādāties par pieejamu cenu, ātri izžūst un tādējādi ar to ir viegli strādāt. Izmantojot šo papīru, jūs ar jebkuru strūklprinteri iegūsiet skaidras, dzīvas fotogrāfijas. Tas ir pieejams ar pusglancētu pārklājumu dažādos formātos, tostarp A4, 8,5 x 11 collu un 10 x 15 cm (ar vai bez noplēšamām malām). Lai fotogrāfijas ilgāk glabātos, tas nesatur skābes.

#### **HP Brochure Paper vai HP Superior Inkjet Paper**

• Šo veidu papīrs ir glancēts vai matēts no abām pusēm, un ir lietojams divpusējai drukai. Tā ir ideāla izvēle gandrīz fotogrāfiskām reprodukcijām un biznesa klases attēliem, kurus var izmantot atskaišu vāciņiem, īpašām prezentācijām, brošūrām, izsūtāmiem materiāliem un kalendāriem.

#### **HP Premium Presentation Paper vai HP Professional Paper**

• Šo divu veidu papīrs ir biezs, abās pusēs matēts papīrs, kas ir lieliski piemērots prezentācijām, piedāvājumiem, ziņojumiem un biļeteniem. Papīrs ir biezs, un tas rada profesionālu iespaidu.

#### <span id="page-21-0"></span>**HP Bright White Inkjet papīrs**

• HP Bright White Inkjet papīrs nodrošina augstu krāsu kontrastu un skaidri salasāmu, asu tekstu. Tas ir pietiekami gaismas necaurlaidīgs, lai to apdrukātu no abām pusēm un tam nevarētu redzēt cauri, kas padara to par ideālu materiālu informatīvu izdevumu, atskaišu un reklāmlapu drukāšanai. Tas ir veidots, izmantojot ColorLok tehnoloģiju, pateicoties kurai, rodas mazāk smērējumu, melnā krāsa ir izteiktāka, un krāsas ir spilgtākas.

#### **HP Printing Paper**

• Papīrs HP Printing Paper ir augstas kvalitātes daudzfunkcionāls papīrs. Tas ļauj veidot dokumentus, kas izskatās iespaidīgāk nekā dokumenti, kas drukāti uz standarta daudzfunkcionālā vai kopēšanai paredzētā papīra. Tas ir veidots, izmantojot ColorLok tehnoloģiju, pateicoties kurai, rodas mazāk smērējumu, melnā krāsa ir izteiktāka, un krāsas ir spilgtākas. Lai dokumenti ilgāk glabātos, tas nesatur skābes.

#### **HP Office Paper**

• Papīrs HP Office Paper ir augstas kvalitātes daudzfunkcionāls papīrs. Tas ir piemērots kopijām, melnrakstiem, dienesta vēstulēm un citiem ikdienā drukājamiem dokumentiem. Tas ir veidots, izmantojot ColorLok tehnoloģiju, pateicoties kurai, rodas mazāk smērējumu, melnā krāsa ir izteiktāka, un krāsas ir spilgtākas. Lai dokumenti ilgāk glabātos, tas nesatur skābes.

#### **HP uzgludināmie materiāli**

• HP uzgludināmie materiāli (krāsainam audumam vai gaišam un baltam audumam) ir ideāls risinājums, ja T kreklu izveidē izmantojat ciparfotoattēlus.

#### **HP Premium Inkjet Transparency Film**

• Caurspīdīgās plēves HP Premium Inkjet Transparency Film padarīs jūsu krāsu prezentācijas spilgtas un pat vēl iespaidīgākas. Šo plēvi ir viegli izmantot un apstrādāt, un tā ātri izžūst, neveidojot traipus.

#### **HP fotomateriālu komplekts**

• HP fotomateriālu komplektos ir parocīgi iepakotas oriģinālās HP kasetnes un fotopapīrs HP Advanced Photo Paper, ietaupot jūsu laiku, ko jūs patērētu, meklējot piemērotākos materiālus profesionālu fotogrāfiju drukāšanai ar ierīci HP All-in-One, par pieejamu cenu. Oriģinālā HP tinte un fotopapīrs HP Advanced Photo Paper ir izstrādāti lietošanai komplektā, lai jūsu fotogrāfijas būtu noturīgas un spilgtas, neatkarīgi no izdruku daudzuma. Lieliski piemērots atvaļinājuma laikā uzņemto fotoattēlu komplekta vai vairāku viena fotoattēla eksemplāru izdrukāšanai, lai dalītos ar citiem.

### **Materiālu ievietošana**

▲ Lai turpinātu, izvēlieties papīra formātu.

#### **Pilnizmēra papīra ievietošana**

**a**. Paceliet ievades tekni Paceliet ievades tekni.

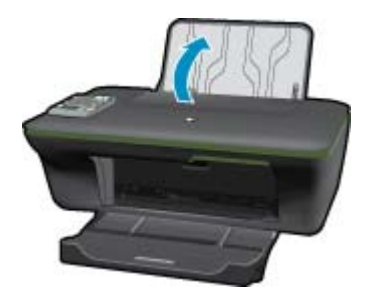

**b**. Nolaidiet izvades tekni Nolaidiet izvades tekni un izvelciet teknes pagarinātāju.

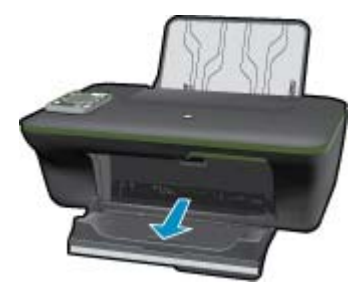

**c**. Pabīdiet papīra platuma vadotni pa kreisi Pabīdiet papīra platuma vadotni pa kreisi.

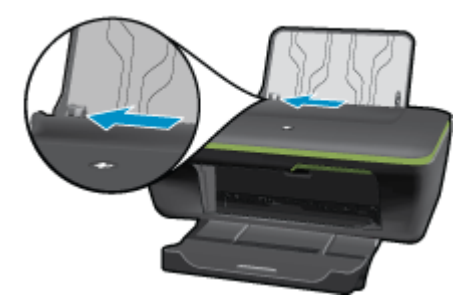

**d**. Ievietojiet papīru.

Ievietojiet papīra kaudzīti ievades teknē ar šauro malu pa priekšu un apdrukājamo pusi uz augšu.

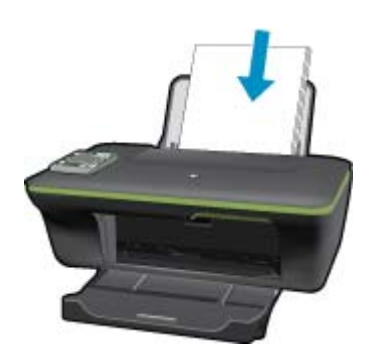

 Virziet papīra kaudzīti uz leju, kamēr tā apstājas. Virziet papīra platuma vadotni pa labi, līdz tā apstājas pie papīra malas.

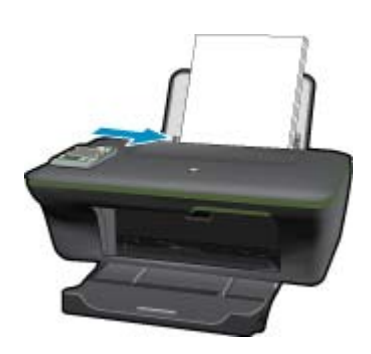

#### **Maza izmēra papīra ievietošana**

**a**. Paceliet ievades tekni Paceliet ievades tekni.

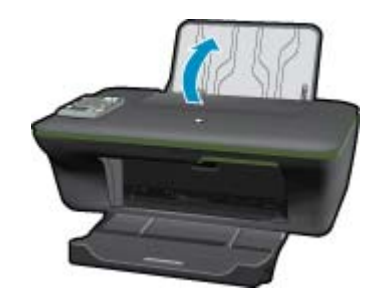

**b**. Nolaidiet izvades tekni

Nolaidiet izvades tekni un izvelciet teknes pagarinātāju.

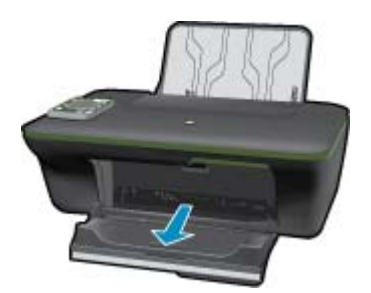

**c**. Pabīdiet papīra platuma vadotni pa kreisi. Pabīdiet papīra platuma vadotni pa kreisi.

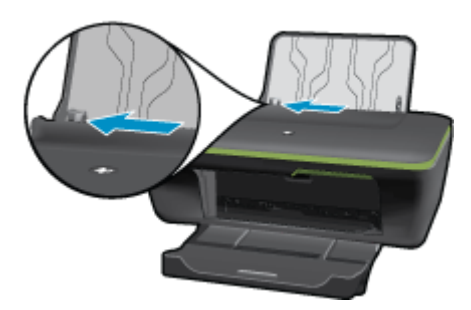

**d**. Ievietojiet papīru.

 Ievietojiet fotopapīra kaudzīti ar īso malu uz leju un apdrukājamo pusi uz augšu. Virziet papīra kaudzīti uz priekšu, kamēr tā apstājas.

**Piezīme.** Ja fotopapīram ir perforēta mala, ievietojiet fotopapīru tā, lai malas ir virspusē.

Virziet papīra platuma vadotni pa labi, līdz tā apstājas pie papīra malas.

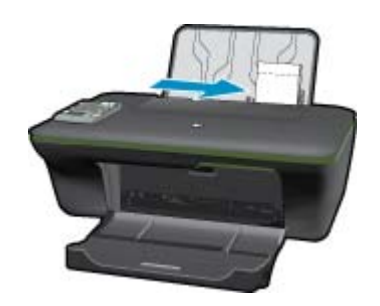

#### **Aplokšņu ievietošana**

**a**. Paceliet ievades tekni Paceliet ievades tekni.

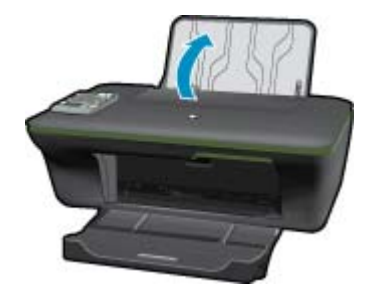

**b**. Nolaidiet izvades tekni

Nolaidiet izvades tekni un izvelciet teknes pagarinātāju.

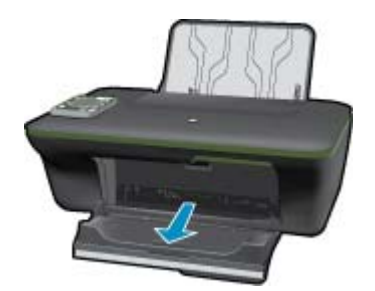

**c**. Pabīdiet papīra platuma vadotni pa kreisi. Pabīdiet papīra platuma vadotni pa kreisi.

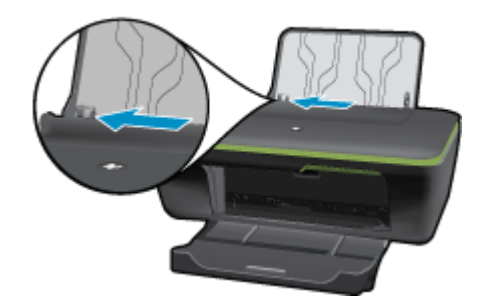

Izņemiet no galvenās ievades teknes visu papīru.

**d**. Aplokšņu ievietošana.

 Ievietojiet ievades teknes labajā malā vienu vai vairākas aploksnes. Tai pusei, uz kuras jādrukā, jābūt vērstai uz augšu. Atlokam jābūt kreisajā pusē un vērstam uz leju.

Virziet aplokšņu kaudzīti uz leju, līdz tā apstājas.

Virziet papīra platuma vadotni uz labo pusi, kamēr tā apstājas, atduroties pret aplokšņu kaudzīti.

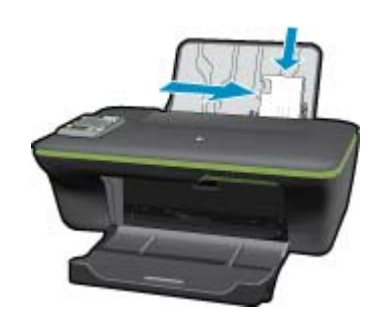

5. nodaļa

# <span id="page-26-0"></span>**6 Kopēšana un skenēšana**

- Copy (Kopēt)
- Skenē[šana, saglab](#page-27-0)ājot datorā
- [Padomi veiksm](#page-29-0)īgai kopēšanai
- [Padomi veiksm](#page-29-0)īgai skenēšanai

# **Copy (Kopēt)**

▲ Printera displejā redzamā kopēšanas izvēlne ļauj ērti izvēlēties kopiju skaitu, krāsu vai melnbaltās kopēšanas opcijas, kā arī melnbaltās kopēšanas uz parastā papīra opciju. Papildu iestatījumiem, piemēram, papīra veida un izmēra maiņai, kopēšanas tumšuma pielāgošanai, kā arī kopēšanas formāta maiņai, izvēlieties izvēlnes **Copy** (Kopēt) opciju **Settings** (Iestatījumi).

#### **Vienkāršā kopēšana**

**a**. Ievietojiet papīru.

Ievietojiet papīra teknē pilnizmēra papīru.

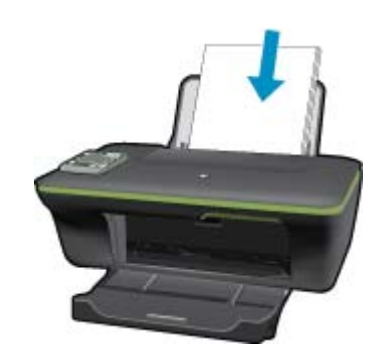

**b**. Ievietojiet oriģinālu. Paceliet ierīces vāku.

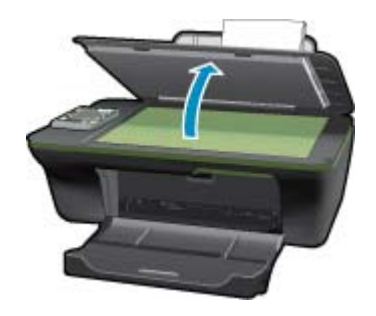

Ievietojiet oriģinālu ar apdrukājamo pusi uz leju stikla labajā priekšējā stūrī.

<span id="page-27-0"></span>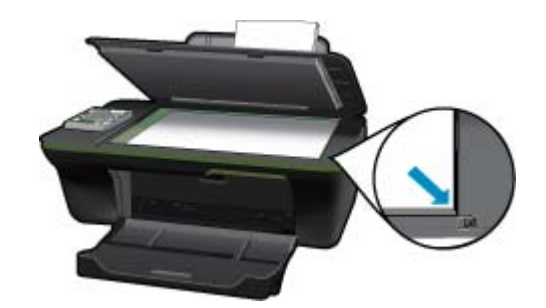

Aizveriet vāku.

**c**. Lai piekļūtu kopēšanas izvēlnei, printera displeja izvēlnē izvēlieties **Copy (Kopēt)**.

 Ja printera izvēlnē **Copy (Kopēt)** nav redzams, spiediet pogu Back (Atpakaļ), līdz parādās **Copy (Kopēt)**.

Kopēšanas izvēlnē nospiediet pogu pie **Copy** (Kopēt).

 Lai palielinātu vai samazinātu kopiju skaitu, nospiediet pogu pie **Copy Number** (Kopiju skaits). Lai apstiprinātu, nospiediet pogu pie **OK** (Labi).

 Lai drukātu uz A4 vai 8,5" x 11" parastā papīra, nospiediet pogu pie **Copy Black** (Melnbalta kopēšana) vai **Copy Color** (Krāsu kopēšana).

#### **Citas kopēšanas funkcijas**

▲ Kopēšanas izvēlnē nospiediet izvēles pogu pie **Settings** (Iestatījumi), lai piekļūtu izvēlnei **Copy Settings** (Kopēšanas iestatījumi).

 **Paper Size/Type** (Papīra izmērs/veids): Šeit redzamas izvēlnes, kurās iespējams izvēlēties papīra izmēru un papīra veidu. Parastā papīra iestatījums ļauj drukāt normālas kvalitātes izdrukas uz parastā papīra. Fotopapīra iestatījums ļauj drukāt ar labāku drukas kvalitāti uz fotopapīra.

 **Resize** (Pielāgot formātu): **Actual size** (Faktiskais formāts) izveido kopiju, kuras izmērs ir tāds pats kā oriģinālam, bet kopētā attēla piemales var būt apgrieztas. **Resize to fit** (Pielāgot formātu) ļauj izveidot kopiju, kurā kopija atrodas centrā un ap to ir atstātas baltas malas. Pielāgotais attēls tiek vai nu palielināts vai samazināts, lai tas atbilstu izvēlētā izdrukas papīra izmēram. **Custom Size** (Pielāgot formātu) ļauj palielināt attēla izmēru, izvēloties vērtības, kas augstākas par 100%, vai samazināt attēla izmēru, izvēloties vērtības, kas zemākas par 100%.

 **Lighter / Darker** (Gaišāks/tumšāks): Pielāgo kopēšanas iestatījumus, lai padarītu kopijas gaišākas vai tumšākas.

**Piezīme.** Pēc divām dīkstāves minūtēm kopēšanas opcijas automātiski atgriezīsies uz to noklusējuma parastā papīra A4 vai 8,5" x 11" vērtībām (atkarībā no reģiona).

## **Skenēšana, saglabājot datorā**

Jūs varat uzsākt skenēšanu no printera vadības paneļa vai datora. Ja vēlaties ātri noskenēt vienu lapu kā attēla failu, veiciet skenēšanu no vadības paneļa. Ja vēlaties vienā faila skenēt vairākas lapas, definēt skenēšanas failu formātu vai veikt skenētā attēla pielāgošanu, veiciet skenēšanu no datora.

#### **Sagatavošanās skenēšanai**

- ▲ Lai sagatavotu printeri skenēšanai:
	- **a**. Ievietojiet oriģinālu.
		- Paceliet ierīces vāku.

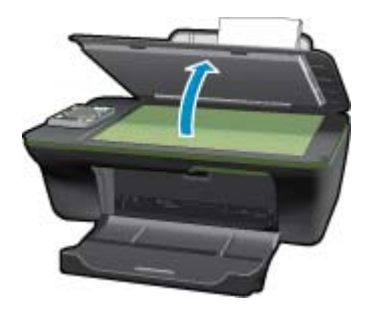

Ievietojiet oriģinālu ar apdrukājamo pusi uz leju stikla labajā priekšējā stūrī.

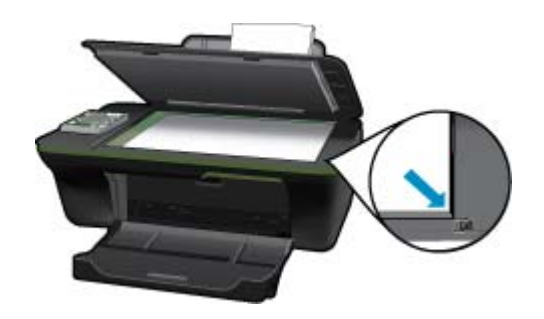

Aizveriet vāku.

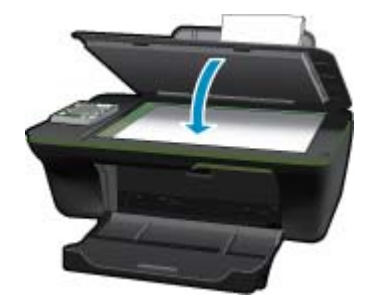

**b**. Sāciet skenēšanu.

#### **Skenēšana no printera vadības paneļa**

- **1.** Izvēlieties printera displeja izvēlnē opciju **Scan** (Skenēt). Ja printera izvēlnē **Scan** (Skenēt) opcija nav redzama, spiediet pogu **Back** (Atpakaļ), līdz tā parādās.
- **2.** Izvēlieties printera displejā datoru, no kura vēlaties skenēt.

Ja printera displejā nav redzams šis dators, pārliecinieties, ka dators ir pievienots printerim, izmantojot bezvadu savienojumu vai USB kabeli. Ja bezvadu savienojums ir izveidots un tas darbojas, programmatūrā nepieciešams iespējot bezvadu skenēšanu.

- **a**. Noklikšķiniet uz HP All-in-One darbvirsmas ikonas, lai atvērtu Printera programmatūra.
	- **Piezīme.** Tāpat programmatūrai Printera programmatūra var piekļūt, noklikšķinot uz **Start (Sākt) > Programs (Programmas) > HP > HP Deskjet 3050A J611 series > HP Deskjet 3050A J611 series**
- **b**. Noklikšķiniet uz **Scanner Actions** (Skenera darbības) ikonas.
- **c**. Noklikšķiniet uz **Manage Scan to Computer** (Pārvaldība skenēšanai, saglabājot datorā).
- <span id="page-29-0"></span>**Piezīme.** Jūs varat izvēlēties, lai **Scan to Computer** (Skenēt, saglabājot datorā) opcija vienmēr būtu aktīva. Ja šī funkcija vienmēr būs aktīva, jūs varēsiet printera displejā izvēlēties **Scan** (Skenēt) opciju, lai skenētu uz pieejamajiem datoriem, kas pievienoti, izmantojot bezvadu savienojumu. Ja šī funkcija nebūs vienmēr aktīva, pirms skenēšanas būs nepieciešams vispirms aktivizēt **Scan to Computer** (Skenēt, saglabājot datorā) opciju zem Printera programmatūra. Šīs darbības attiecas tikai uz printera vadības paneļa **Scan** (Skenēt) pogu. Neatkarīgi no tā, vai opcija **Scan to Computer** (Skenēt, saglabājot datorā) opcija ir aktīva, jums vienmēr būs iespēja veikt skenēšanu no datora
- **3.** Atrodiet noskenēto attēlu savā datorā. Kad noskenētais attēls ir ticis saglabāts, atvērsies Windows Explorer logs ar mapi, kurā tas tika saglabāts.
- **Piezīme.** Skenēšanas funkcija var būt vienlaicīgi aktivizēta ierobežotam datoru skaitam. Nospiežot printera pogu **Scan** (Skenēt), jūs redzēsiet datorus, kurus var šobrīd izmantot skenēšanai.

#### **Skenēšana no datora**

- **1.** Atveriet **HP Scan** (HP skenēšanas) lietojumprogrammu. Noklikšķiniet uz Start (Sākt) > Programs (Programmas) >HP > HP Deskjet 3050A J611 series >HP Scan (HP skenēšanas)
- **2.** Īsinājumizvēlnē izvēlieties skenēšanas tipu, un tad noklikšķiniet uz **Scan** (Skenēt).
	- **Piezīme.** Ja tiek atlasīta opcija **Show Scan Preview** (Rādīt skenēšanas priekšskatījumu), jūs varēsiet veikt noskenētā attēla pielāgošanu priekšskatīšanas ekrānā.
- **3.** Izvēlieties opciju **Save** (Saglabāt), ja vēlaties saglabāt lietojumprogrammu atvērtu, lai veiktu vēl vienu skenēšanu, vai izvēlieties **Done** (Pabeigts), lai izietu no lietojumprogrammas.
- **4.** Kad noskenētais attēls ir ticis saglabāts, atvērsies Windows Explorer logs ar mapi, kurā tas tika saglabāts.

### **Padomi veiksmīgai kopēšanai**

• Ievietojiet oriģinālu ar apdrukāto pusi uz leju stikla labajā priekšējā stūrī.

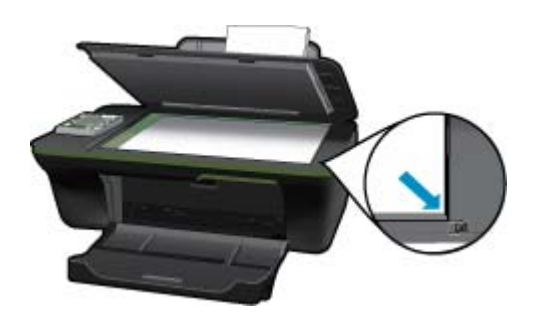

- Lai palielinātu vai samazinātu izdrukas kontrastu, printera displejā izvēlieties **Copy** (Kopēt), un tad izvēlieties **Settings** (Iestatījumi). Lai pielāgotu kontrastu, izvēlnē **Copy Settings** (Kopēšanas iestatījumi) izvēlieties **Lighter/Darker** (Gaišāks/tumšāks).
- Lai izvēlētos izdrukas papīra izmēru un papīra veidu, printera displejā izvēlieties **Copy** (Kopēt), un tad izvēlieties **Settings** (Iestatījumi). Lai izvēlētos parasto vai fotopapīru, kā arī fotopapīra izmēru, izvēlnē **Copy Settings** (Kopēšanas iestatījumi) izvēlieties **Size to Fit** (Pielāgot formātu).
- Lai mainītu attēla formātu, printera displejā izvēlieties **Copy** (Kopēt), un tad izvēlieties **Settings** (Iestatījumi). Izvēlnē **Copy Settings** (Kopēšanas iestatījumi) izvēlieties **Resize** (Pielāgot formātu).

Noklikšķ[iniet šeit, lai ieg](http://h20180.www2.hp.com/apps/Nav?h_pagetype=s-924&h_client=s-h-e004-01&h_keyword=lp70034-all-3050A-J611&h_lang=lv&h_cc=lv)ūtu papildinformāciju tiešsaistē.

### **Padomi veiksmīgai skenēšanai**

• Ievietojiet oriģinālu ar apdrukāto pusi uz leju stikla labajā priekšējā stūrī.

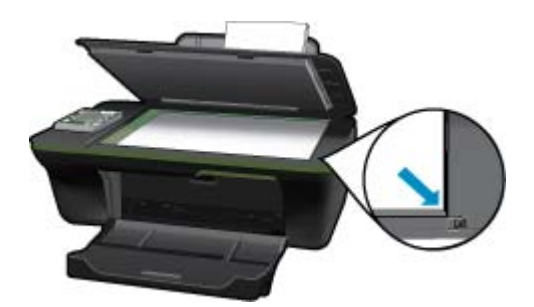

- Notīriet skenera stiklu un pārliecinieties, lai uz tā nebūtu nekādu svešķermeņu.
- Pēc tad, kad printera displejā esat izvēlējies **Scan** (Skenēt), izvēlieties printera displejā redzamajā sarakstā datoru, uz kuru vēlaties skenēt.
- Ja printeris ir pievienots datoram, izmantojot bezvadu savienojumu, un jūs vēlaties, lai jums vienmēr būtu pieejama opcija ātri skenēt uz pievienoto datoru, izvēlieties, lai **Scan to Computer** (Skenēt, saglabājot datorā) opcija vienmēr būtu aktīva. Papildinformāciju skatiet sadaļā Skenē[šana, saglab](#page-27-0)ājot datorā.
- Ja vēlaties skenēt dokumentu, kas sastāv no vairākām lapām, vienā failā, nevis vairākos failos, sāciet skenēšanu, izmantojot Printera programmatūra, nevis izmantojot vadības paneļa opciju **Scan** (Skenēt).

Noklikšķ[iniet šeit, lai ieg](http://h20180.www2.hp.com/apps/Nav?h_pagetype=s-924&h_client=s-h-e004-01&h_keyword=lp70003-win-3050A-J611&h_lang=lv&h_cc=lv)ūtu papildinformāciju tiešsaistē.

6. nodaļa

# <span id="page-32-0"></span>**7 Darbs ar kasetnēm**

- Tintes līmeņa pārbaude
- Tintes krājumu pasūtīšana
- Kasetņ[u nomai](#page-33-0)ņa
- [Vienas kasetnes rež](#page-35-0)īma izmantošana
- [Kasetnes garantijas inform](#page-35-0)ācija

### **Tintes līmeņa pārbaude**

Jūs varat vienkārši pārbaudīt tintes krājumu līmeni, lai noteiktu, cik drīz būs jānomaina kasetne. Tintes krājumu līmenis parāda aptuveno kasetnēs atlikušās tintes daudzumu.

#### **Lai pārbaudītu tintes līmeni, izmantojot vadības paneli**

**1.** Vadības paneļa sākuma ekrānā, kurā redzamas opcijas **Copy** (Kopēt), **Scan** (Skenēt) un **Quick Forms** (Ātrās veidlapas), nospiediet pogu **Setup** (Iestatīšana).

**Piezīme.** Ja sākuma ekrāns nav redzams, spiediet **Back** (Atpakaļ) pogu tik ilgi, līdz tas parādās.

**2.** Izvēlieties **Ink Status (Tintes statuss)**

#### **Lai pārbaudītu tintes līmeni, izmantojot programmatūru Printera programmatūra**

- **1.** Noklikšķiniet uz darbvirsmas ikonas HP All-in-One, lai atvērtu programmatūru Printera programmatūra.
	- **Piezīme.** Tāpat programmatūrai Printera programmatūra var piekļūt, noklikšķinot uz **Start (Sākt) > Programs (Programmas) > HP > HP Deskjet 3050A J611 series > HP Deskjet 3050A J611 series**
- **2.** Izvēlnē Printera programmatūra noklikšķiniet uz **Estimated Ink Levels** (Aptuvenais tintes līmenis).
- **Piezīme. 1** Ja esat ievietojis atkārtoti uzpildītu vai pārstrādātu kasetni, vai arī kasetni, kas ir izmantota citā printerī, tintes līmeņa indikators var būt neprecīzs vai vispār netikt rādīts.

**Piezīme. 2** Tintes līmeņa brīdinājumi un indikatori ir paredzēti tikai plānošanas nolūkam. Kad saņemat brīdinājuma ziņojumu par zemu tintes līmeni, pārliecinieties, vai ir pieejama nomaiņas kasetne, lai izvairītos no iespējamās drukāšanas aiztures. Kasetnes nav jānomaina, kamēr drukas kvalitāte ir apmierinoša.

**Piezīme. 3** Kasetņu tinte drukāšanas procesā tiek izmantota dažādos veidos, tai skaitā arī inicializēšanā, kuras laikā ierīce un kasetnes tiek sagatavotas drukāšanai, un drukas galviņas apkalpošanā, pateicoties kurai drukas sprauslas tiek uzturētas tīras un tinte plūst vienmērīgi. Turklāt kasetnē pēc izlietošanas paliek tintes atlikums. Papildinformāciju skatiet vietnē [www.hp.com/go/inkusage](http://www.hp.com/go/inkusage).

### **Tintes krājumu pasūtīšana**

Pirms kasetņu pasūtīšanas, atrodiet pareizo kasetnes numuru.

#### **Kasetnes numura atrašana uz printera**

▲ Kasetnes numurs atrodas kasetņu nodalījuma vāka iekšpusē.

<span id="page-33-0"></span>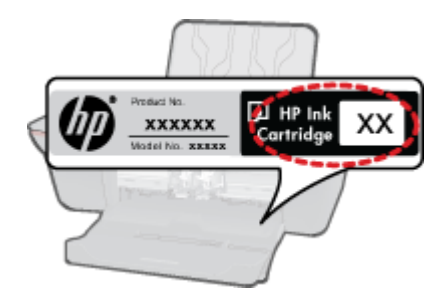

#### **Kasetnes numura atrašana programmatūrā Printera programmatūra**

- **1.** Noklikšķiniet uz darbvirsmas ikonas HP All-in-One, lai atvērtu programmatūru Printera programmatūra.
	- **Piezīme.** Tāpat programmatūrai Printera programmatūra var piekļūt, noklikšķinot uz **Start (Sākt) > Programs (Programmas) > HP > HP Deskjet 3050A J611 series > HP Deskjet 3050A J611 series**
- **2.** Programmatūrā Printera programmatūra noklikšķiniet uz **Shop For Supplies Online** (Iegādāties krājumus tiešsaistē). Izmantojot šo saiti, tiks automātiski parādīts pareizais kasetnes numurs.

Lai pasūtītu autentiskus piederumus ierīcei HP All-in-One, apmeklējiet [www.hp.com/buy/supplies](http://www.hp.com/buy/supplies). Ja tas tiek pieprasīts, izvēlieties savu valsti/reģionu, izpildiet norādījumus, lai izvēlētos vajadzīgo izstrādājumu, un pēc tam lapā noklikšķiniet uz kādas no iepirkšanās saitēm.

**Piezīme.** Kasetņu pasūtīšana internetā netiek atbalstīta visās valstīs/reģionos. Ja tā nav iespējama jūsu valstī vai reģionā, varat tomēr skatīt informāciju par izejmateriāliem un izdrukāt informatīvu sarakstu pirms iepirkšanās pie vietējā HP tālākpārdevēja.

#### **Saistītās tēmas**

• Pareizo kasetņu izvēle

## **Pareizo kasetņu izvēle**

HP iesaka izmantot oriģinālās HP kasetnes. Oriģinālās HP drukas kasetnes, kas ļauj viegli iegūt nemainīgi lieliskus rezultātus, ir izstrādātas un pārbaudītas darbā ar HP printeriem.

#### **Saistītās tēmas**

• Tintes krā[jumu pas](#page-32-0)ūtīšana

### **Kasetņu nomaiņa**

#### **Lai nomainītu kasetnes**

- **1.** Pārbaudiet barošanu.
- **2.** Ievietojiet papīru.
- **3.** Izņemiet kasetni.
	- **a**. Atveriet kasetņu nodalījuma vāku.

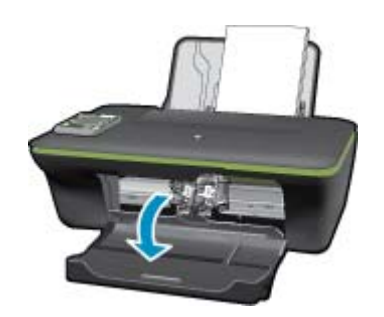

Pagaidiet, kamēr drukas kasetņu turētājs pārvietojas uz ierīces centru.

**b**. Uzspiediet uz kasetnes, lai to atbrīvotu, pēc tam izņemiet kasetni no slota.

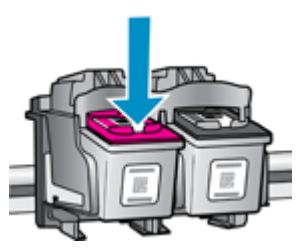

- **4.** Ievietojiet jaunu kasetni.
	- **a**. Izņemiet kasetni no iepakojuma.

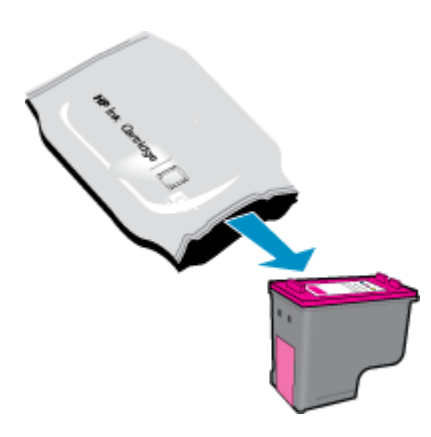

**b**. Noņemiet plastikāta lentu, velkot aiz rozā mēlītes.

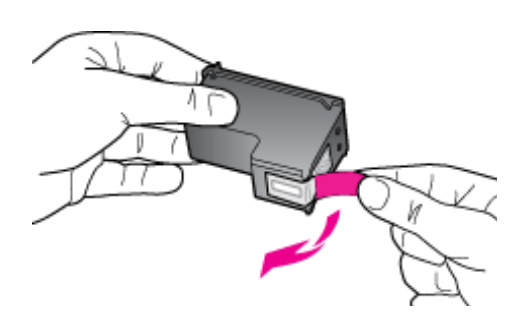

**c**. Iebīdiet kasetni slotā, līdz tā nofiksējas vietā.

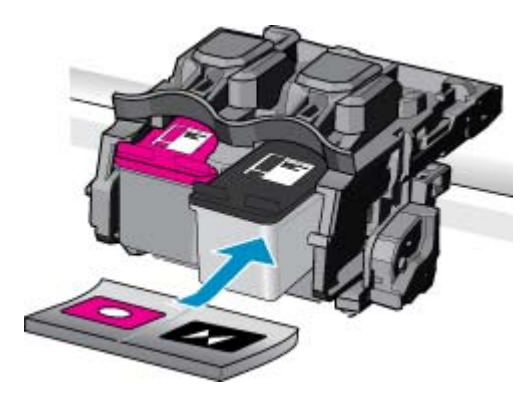

<span id="page-35-0"></span>**d**. Aizveriet kasetņu nodalījuma vāku.

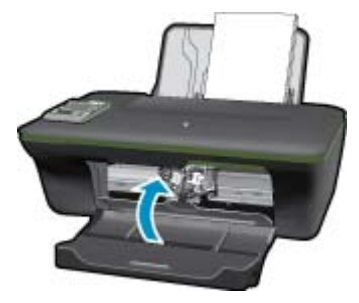

**5.** Izlīdziniet kasetnes.

#### **Saistītās tēmas**

- [Pareizo kaset](#page-33-0)ņu izvēle
- Tintes krā[jumu pas](#page-32-0)ūtīšana

### **Vienas kasetnes režīma izmantošana**

Izmantojiet vienas kasetnes režīmu, lai lietotu ierīci HP All-in-One ar tikai vienu drukas kasetni. Vienas kasetnes režīms tiek aktivizēts, kad no drukas kasetņu turētāja tiek izņemta viena drukas kasetne. Darbojoties vienas kasetnes režīmā, ierīce var izpildīt drukas darbus tikai no datora.

**Piezīme.** Ja ierīce HP All-in-One darbojas vienas kasetnes režīmā, ekrānā ir redzams ziņojums. Ja ziņojums ir redzams un ierīcē ir ievietotas divas drukas kasetnes, pārbaudiet, vai no abām drukas kasetnēm ir noņemta plastikāta aizsarglente. Ja plastikāta lente nosedz drukas kasetnes kontaktus, ierīce nevar noteikt, ka drukas kasetne ir ievietota.

### **Iziešana no vienas kasetnes režīma**

Lai izietu no vienas kasetnes režīma, ievietojiet ierīcē HP All-in-One divas drukas kasetnes.

#### **Saistītās tēmas**

• Kasetņ[u nomai](#page-33-0)ņa

### **Kasetnes garantijas informācija**

HP kasetnes garantija ir spēkā, ja produktu lieto tam paredzētajā HP drukas ierīcē. Šī garantija neattiecas uz HP tintes izstrādājumiem, kas uzpildīti atkārtoti, pārstrādāti, atjaunoti, lietoti nepareizi vai bojāti.

Garantijas perioda laikā garantija darbojas, ja nav beigusies HP tinte vai nav sasniegts garantijas perioda beigu datums. Garantijas perioda beigu datums, kas norādīts formātā GGGG/MM/DD, ir atrodams uz produkta. Sk. attēlu:

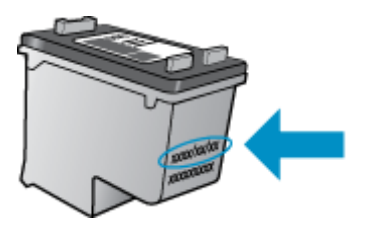

HP ierobežotās garantijas paziņojuma eksemplāru skatiet ierīcei pievienotajā drukātajā dokumentācijā.

# <span id="page-36-0"></span>**8 Savienojamība**

- Wi-Fi aizsargātā iestatīšana (WPS nepieciešams WPS maršrutētājs)
- [Standarta bezvadu savienojums \(nepieciešams maršrut](#page-37-0)ētājs)
- [USB savienojums \(ne t](#page-37-0)īkla savienojums)
- [USB savienojuma p](#page-37-0)ārslēgšana uz bezvadu tīkla savienojumu
- [Jauna printera pievienošana](#page-38-0)
- [Bezvadu t](#page-38-0)īkla iestatījumu maiņa
- Padomi tīkla printera uzstādī[šanai un izmantošanai](#page-38-0)
- [Uzlabotie printera p](#page-38-0)ārvaldības rīki (tīkla printeriem)

## **Wi-Fi aizsargātā iestatīšana (WPS – nepieciešams WPS maršrutētājs)**

Šīs instrukcijas ir domātas lietotājiem, kuri jau ir veikuši printera programmatūras uzstādīšanu un instalēšanu. Veicot instalēšanu pirmo reizi, skatiet ierīces komplektācijā iekļautās uzstādīšanas instrukcijas.

Lai pievienotu ierīci HP All-in-One bezvadu tīklam, izmantojot Wi-Fi aizsargāto iestatīšanu (WPS), nepieciešams:

Bezvadu 802.11b/g/n tīkls ar bezvadu maršrutētāju vai piekļuves punktu, kurš aprīkots ar WPS tehnoloģiju.

**Piezīme.** 802.11n atbalstīs tikai 2,4 Ghz

 Galda vai klēpja dators ar bezvadu tīkla atbalstu vai ar tīkla interfeisa karti (NIC - network interface card). Datoram jābūt pieslēgtam bezvadu tīklam, kuram vēlaties pievienot ierīci HP All-in-One.

**Piezīme.** Ja jums ir Wi-Fi aizsargātās iestatīšanas (WPS) maršrutētājs, kas aprīkots ar WPS nospiežamo pogu, izmantojiet **Pogas nospiešanas metodi**. Ja neesat pārliecināts par to, vai maršrutētājs ir aprīkots ar nospiežamo pogu, izmantojiet **Bezvadu savienojuma izvēlnes metodi**.

#### **Pogas nospiešanas (PBC) metode**

- **1.** Nospiediet maršrutētāja Wi-Fi aizsargātās iestatīšanas (WPS) pogu.
- **2.** Nospiediet un turiet nospiestu printera **Bezvadu savienojums** pogu, līdz sāk mirgo bezvadu savienojuma indikators. Lai ieslēgtu WPS nospiežamās pogas režīmu, nospiediet un turiet nospiestu to 3 sekundes.
- **Piezīme.** Ierīce ieslēdz taimeri apmēram uz divām minūtēm, līdz tiek izveidots bezvadu savienojums.

#### **Bezvadu savienojuma izvēlnes metode**

- **1.** Nospiediet printera **Bezvadu savienojums** pogu, lai atvērtu izvēlni Wireless (Bezvadu savienojums). Ja printeris drukā, tam ir radusies kļūda vai tas veic svarīgu uzdevumu, pirms **Bezvadu savienojums** pogas nospiešanas nogaidiet, līdz uzdevums ir pabeigts vai kļūda ir dzēsta.
- **2.** Printera displejā izvēlieties opciju **Wireless Settings** (Bezvadu savienojuma iestatījumi).
- **3.** Printera displejā izvēlieties **Wi-Fi Protected Setup** (Wi-Fi aizsargātā iestatīšana).
- **4.** Ja jums ir Wi-Fi aizsargātās iestatīšanas (WPS) maršrutētājs, kas aprīkots ar nospiežamo pogu, izvēlieties **Push Button** (Nospiežamā poga), un tad izpildiet ekrānā redzamos norādījumus. Ja jūsu maršrutētājs nav aprīkots ar nospiežamo pogu vai jūs neesat pārliecināts, ka maršrutētājs ir aprīkots ar nospiežamo pogu, izvēlieties **PIN**, un tad izpildiet ekrānā redzamos norādījumus.

**Piezīme.** Ierīci ieslēdz taimeri apmēram uz divām minūtēm, kuru laikā jānospiež tīklošanas ierīces attiecīgā poga vai maršrutētāja konfigurācijas lapā jāievada maršrutētāja PIN kods.

## <span id="page-37-0"></span>**Standarta bezvadu savienojums (nepieciešams maršrutētājs)**

Ierīces HP All-in-One pieslēgšanai integrētajam bezvadu WLAN 802.11 tīklam jums būs nepieciešams:

Bezvadu 802.11b/g/n tīkls ar bezvadu maršrutētāju vai piekļuves punktu.

**Piezīme.** 802.11n atbalstīs tikai 2,4 Ghz

 Galda vai klēpja dators ar bezvadu tīkla atbalstu vai ar tīkla interfeisa karti (NIC - network interface card). Datoram jābūt pieslēgtam bezvadu tīklam, kuram vēlaties pievienot ierīci HP All-in-One. Tīkla nosaukums (SSID).

WEP atslēga vai WPA parole (ja nepieciešams).

#### **Lai pieslēgtu ierīci**

- **1.** Ielieciet produkta programmatūras kompaktdisku datora CD-ROM diskdzinī.
- **2.** Izpildiet ekrānā sniegtos norādījumus.

Kad tas tiek prasīts, savienojiet ierīci ar datoru, izmantojot iepakojumā atrodamo USB uzstādīšanas vadu. Sekojiet ekrānā redzamajām uzvednēm, lai ievadītu savus bezvadu tīkla iestatījumus. Ierīce mēģinās izveidot savienojumu ar tīklu. Ja savienojuma izveide neizdodas, sekojiet uzvednēm, lai labotu problēmu, un tad mēģiniet vēlreiz.

**3.** Kad iestatīšana ir pabeigta, jums tiek prasīts atvienot USB vadu un pārbaudīt bezvadu tīkla savienojumu. Ja ierīci izdodas sekmīgi pieslēgt tīklam, instalējiet programmatūru katrā tīkla datorā, kurš izmantos ierīci.

### **USB savienojums (ne tīkla savienojums)**

Savienojumam ar datoru ierīce HP All-in-One atbalsta aizmugurējo USB 2.0 lielātruma portu.

**Piezīme.** Izmantojot USB tiešo savienojumu, tīmekļa pakalpojumi nebūs pieejami.

#### **Lai pievienotu ierīci, izmantojot USB vadu**

▲ Informāciju par ierīces pievienošanu datoram, izmantojot USB vadu, skatiet ierīcei pievienotajās uzstādīšanas instrukcijās.

**Piezīme.** Pievienojiet USB vadu ierīcei tikai tad, kad tiek parādīts aicinājums to darīt.

Ja ir uzinstalēta printera programmatūra, printeris darbosies kā "Plug and Play" ierīce. Ja programmatūra nav uzinstalēta, ievietojiet ierīces komplektācijā esošo kompaktdisku, un izpildiet ekrānā redzamos norādījumus.

## **USB savienojuma pārslēgšana uz bezvadu tīkla savienojumu**

Ja jūs sākotnēji iestatījāt printeri un instalējāt programmatūru, izmantojot USB kabeli, kas savienoja printeri tieši ar datoru, šo savienojumu var vienkārši mainīt uz bezvadu tīkla savienojumu. Jums būs nepieciešams bezvadu 802.11b/g/n tīkls ar bezvadu maršrutētāju vai piekļuves punktu.

**Piezīme.** 802.11n atbalstīs tikai 2,4 Ghz

#### **USB savienojuma pārslēgšana uz bezvadu tīkla savienojumu**

- **1.** Datora sākuma izvēlnē izvēlieties **All Programs** (Visas programmas) vai **Programs** (Programmas), un tad izvēlieties **HP**.
- **2.** Izvēlieties **HP Deskjet 3050A J611 series**
- <span id="page-38-0"></span>**3.** Izvēlieties **Printer Setup and Software Selection** (Printera iestatīšana un programmatūras atlasīšana).
- **4.** Izvēlieties **Convert a USB connected printer to wireless** (Pārslēgt printera USB savienojumu uz bezvadu tīkla savienojumu). Izpildiet ekrānā redzamos norādījumus.

## **Jauna printera pievienošana**

**Piezīme.** Šī metode ir pieejama, ja printera programmatūra jau ir uzinstalēta.

#### **Jauna printera pievienošana**

- **1.** Datora sākuma izvēlnē izvēlieties **All Programs** (Visas programmas) vai **Programs** (Programmas), un tad izvēlieties **HP**.
- **2.** Izvēlieties **HP Deskjet 3050A J611 series**
- **3.** Izvēlieties **Printer Setup and Software Selection** (Printera iestatīšana un programmatūras atlasīšana).
- **4.** Izvēlieties **Connect a new printer** (Pievienot jaunu printeri). Izpildiet ekrānā redzamos norādījumus.

### **Bezvadu tīkla iestatījumu maiņa**

**Piezīme. 1** Šī metode ir pieejama, ja printera programmatūra jau ir uzinstalēta.

**Piezīme. 2** Šai metodei ir nepieciešams USB kabelis. Nepievienojiet USB kabeli, kamēr to nav pieprasījusi programmatūra.

#### **Tīkla iestatījumu maiņa**

- **1.** Datora sākuma izvēlnē izvēlieties **All Programs** (Visas programmas) vai **Programs** (Programmas), un tad izvēlieties **HP**.
- **2.** Izvēlieties **HP Deskjet 3050A J611 series**
- **3.** Izvēlieties **Printer Setup and Software Selection** (Printera iestatīšana un programmatūras atlasīšana).
- **4.** Izvēlieties **Connect a new printer** (Pievienot jaunu printeri). Izpildiet ekrānā redzamos norādījumus.

### **Padomi tīkla printera uzstādīšanai un izmantošanai**

Sekojiet zemāk norādītajiem padomiem, lai veiksmīgi uzstādītu un izmantotu tīkla printeri:

- Uzstādot tīkla printeri bezvadu tīklā, pārliecinieties, ka jūsu bezvadu maršrutētājs vai piekļuves punkts ir ieslēgts. Printeris meklē bezvadu maršrutētājus, un pēc tam datorā attēlo atrasto tīklu nosaukumu sarakstu.
- Ja jūsu dators ir pievienots virtuālajam privātajam tīklam (VPN), jums jāatvieno to no VPN pirms jūs piekļūstat jebkurai citai ierīcei tīklā, tajā skaitā printerim.
- Uzziniet, kā atrast sava tīkla drošības iestatījumus. Noklikšķ[iniet šeit, lai skat](http://h20180.www2.hp.com/apps/Nav?h_pagetype=s-924&h_client=s-h-e004-01&h_keyword=lp70018-all-3050A-J611&h_lang=lv&h_cc=lv)ītu papildinformāciju internetā.
- Uzziniet vairāk par Tīkla diagnostikas utilītu un citiem problēmu novēršanas padomiem. Noklikšķ[iniet šeit, lai](http://h20180.www2.hp.com/apps/Nav?h_pagetype=s-924&h_client=s-h-e004-01&h_keyword=lp70016-win-3050A-J611&h_lang=lv&h_cc=lv) skatī[tu papildinform](http://h20180.www2.hp.com/apps/Nav?h_pagetype=s-924&h_client=s-h-e004-01&h_keyword=lp70016-win-3050A-J611&h_lang=lv&h_cc=lv)āciju internetā.
- Uzziniet, kā mainīt pieslēgumu no USB uz bezvadu savienojumu. Noklikšķ[iniet šeit, lai skat](http://h20180.www2.hp.com/apps/Nav?h_pagetype=s-924&h_client=s-h-e004-01&h_keyword=lp70015-win-3050A-J611&h_lang=lv&h_cc=lv)ītu papildinformāciju [internet](http://h20180.www2.hp.com/apps/Nav?h_pagetype=s-924&h_client=s-h-e004-01&h_keyword=lp70015-win-3050A-J611&h_lang=lv&h_cc=lv)ā.
- Uzziniet, kā rīkoties ar savu ugunsmūri un pretvīrusu programmām printera uzstādīšanas laikā. [Noklikš](http://h20180.www2.hp.com/apps/Nav?h_pagetype=s-924&h_client=s-h-e004-01&h_keyword=lp70017-win-3050A-J611&h_lang=lv&h_cc=lv)ķiniet šeit, lai skatī[tu papildinform](http://h20180.www2.hp.com/apps/Nav?h_pagetype=s-924&h_client=s-h-e004-01&h_keyword=lp70017-win-3050A-J611&h_lang=lv&h_cc=lv)āciju internetā.

### **Uzlabotie printera pārvaldības rīki (tīkla printeriem)**

Ja printeris ir pievienots tīklam, varat izmantot iegulto tīmekļa serveri, lai apskatītu statusa informāciju, mainītu iestatījumus un pārvaldītu printeri no datora.

**<sup>2</sup> Piezīme.** Lai aplūkotu vai mainītu atsevišķus iestatījumus, var būt nepieciešams ievadīt paroli.

Jūs varat atvērt un izmantot iegulto tīmekļa serveri bez interneta savienojuma. Tomēr dažas funkcijas nebūs pieejamas.

- Lai atvērtu iegulto tīmekļa serveri
- Par sīkfailiem

### **Lai atvērtu iegulto tīmekļa serveri**

**Piezīme.** Printerim jābūt pievienotam tīklam un tam jābūt IP adresei. Printera IP adresi var atrast, nospiežot **Bezvadu savienojums** pogu vai izdrukājot tīkla konfigurācijas lapu.

Atbalstītā datora tīmekļa pārlūkprogrammā ievadiet printerim piešķirto IP adresi vai resursdatora nosaukumu.

Piemēram, ja IP adrese ir192.168.0.12, ievadiet sekojošo adresi tīmekļa pārlūkprogrammā, piemēram, Internet Explorer: http://192.168.0.12.

### **Par sīkfailiem**

Kad lietojat pārlūkprogrammu, iegultais tīmekļa serveris (ITS) novieto jūsu cietajā diskā ļoti mazus teksta failus (sīkfailus). Šie faili nākamajā apmeklējuma reizē ļauj ITS atpazīt jūsu datoru. Piemēram, ja esat konfigurējis ITS valodu, sīkfails palīdzēs atcerēties, kuru valodu esat izvēlējies, tā, lai nākamreiz, kad piekļūsit ITS, lapas tiktu parādītas tajā pašā valodā. Lai gan daži sīkfaili tiek dzēsti katras sesijas beigās (piemēram, sīkfails, kurā tiek saglabāta izvēlētā valoda), citi (piemēram, sīkfails, kurā tiek glabātas noteiktas klienta preferences) glabājas datorā, kamēr tos manuāli izdzēš.

Varat konfigurēt savu pārlūkprogrammu, lai tā pieņemtu visus sīkfailus, vai arī konfigurēt to tā, lai ikreiz, kad tiek piedāvāts sīkfails, parādītos brīdinājums; tādā veidā varēsit izvēlēties, kurus sīkfailus pieņemt un kurus - noraidīt. Pārlūkprogrammu var izmantot arī nevēlamu sīkfailu noņemšanai.

- **Piezīme.** Atkarībā no printera, ja atspējosiet sīkfailus, tiks atspējotas arī viena vai vairākas no turpmāk minētajām funkcijām:
- Sākšana no vietas, kur izgājāt no lietojumprogrammas (īpaši noderīgi, ja lieto iestatīšanas vedņus)
- ITS pārlūkprogrammas valodas iestatījuma iegaumēšana
- ITS sākuma lapas personalizēšana

Informāciju par privātuma un sīkfailu iestatījumu mainīšanu, kā arī sīkfailu skatīšanu un dzēšanu, skatiet tīmekļa pārlūkprogrammas dokumentācijā.

# <span id="page-40-0"></span>**9 Problēmu risināšana**

Šajā sadaļā ir iekļautas šādas tēmas:

- Drukas kvalitātes uzlabošana
- Izņemt iestrē[gušu pap](#page-41-0)īru
- lerī[ce nedruk](#page-43-0)ā
- **Tī[klošana](#page-47-0)**
- **HP** atbalsts

### **Drukas kvalitātes uzlabošana**

- **1.** Pārliecinieties, vai izmantojat oriģinālās HP kasetnes.
- **2.** Pārbaudiet drukāšanas rekvizītus, lai pārliecinātos, vai nolaižamajā izvēlnē **Media** (Materiāls) ir izvēlēts atbilstošais papīra veids un drukas kvalitāte. Programmatūrā Printera programmatūra noklikšķiet uz **Printer Actions** (Darbības ar printeri), un pēc tam noklikšķiniet uz **Set Preferences** (Iestatīt preferences), lai piekļūtu drukāšanas rekvizītiem.
- **3.** Pārbaudiet aptuveno tintes līmeni, lai noteiktu, vai kasetnēs nav palicis maz tintes. Plašāku informāciju skatiet sadaļā [Tintes l](#page-32-0)īmeņa pārbaude. Ja drukas kasetnēs ir palicis maz tintes, apsveriet to nomaiņu.
- **4.** Kasetņu līdzināšana

#### **Lai izlīdzinātu kasetnes ar programmatūras Printera programmatūra palīdzību**

- **Piezīme.** Kasetņu izlīdzināšana nodrošina augstas kvalitātes rezultātus. Ierīce HP All-in-One prasa izlīdzināt kasetnes ikreiz, kad ievietojat jaunu drukas kasetni. Ja izņemat un atkārtoti uzstādāt to pašu drukas kasetni, ierīce HP All-in-One nepieprasa drukas kasetņu izlīdzināšanu. Ierīce HP All-in-One atceras šīs kasetnes izlīdzināšanas vērtības, tāpēc atkārtota drukas kasetņu izlīdzināšana nav jāveic.
- **a**. Ievietojiet ievades teknē Letter vai A4 formāta nelietotu parasto balto papīru.
- **b**. Programmatūrā Printera programmatūra, noklikšķiet uz **Printer Actions** (Darbības ar printeri), un pēc tam noklikšķiniet uz **Maintenance Tasks** (Apkopes uzdevumi), lai piekļūtu **Printer Toolbox** (Printera rīklodziņš).
- **c**. Tiek parādīts lodziņš **Printer Toolbox** (Printera rīki).
- **d**. Cilnē **Device Services** (Ierīces pakalpojumi) noklikšķiniet uz **Align Ink Cartridges** (Nolīdzināt tintes kasetnes). Ierīce izdrukā līdzinājuma lapu.
- **e**. Novietojiet kasetnes izlīdzināšanas lapu ar apdrukāto pusi uz leju stikla labajā priekšējā stūrī.
- **f**. Sekojiet printera displejā norādītajām instrukcijām, lai izlīdzinātu kasetnes. Kasetņu izlīdzināšanas lapu varat izmantot atkārtoti vai izmest.
- **5.** Ja drukas kasetnēs nav palicis maz tintes, izdrukājiet diagnostikas lapu.

#### **Lai izdrukātu diagnostikas lapu**

- **a**. Ievietojiet ievades teknē Letter vai A4 formāta nelietotu parasto balto papīru.
- **b**. Noklikšķiniet uz darbvirsmas ikonas HP All-in-One, lai atvērtu programmatūru Printera programmatūra.

#### **Piezīme.** Tāpat programmatūrai Printera programmatūra var piekļūt, noklikšķinot uz **Start (Sākt) > Programs (Programmas) > HP > HP Deskjet 3050A J611 series > HP Deskjet 3050A J611 series**

- **c**. Programmatūrā Printera programmatūra, noklikšķiet uz **Printer Actions** (Darbības ar printeri), un pēc tam noklikšķiniet uz **Maintenance Tasks** (Apkopes uzdevumi), lai piekļūtu **Printer Toolbox** (Printera rīklodziņš).
- **d**. Lai izdrukātu diagnostikas lapu, cilnē **Device Reports** (Ierīces atskaites) noklikšķiniet uz **Print Diagnostic Information** (Drukāt diagnostikas informāciju). Apskatiet diagnostikas lapā zilās, purpura, dzeltenās un melnās krāsas kvadrātus. Ja krāsainajos vel melnās krāsas lodziņos ir redzamas svītras, vai arī dažos no lodziņiem daļēji trūkst tintes, tad veiciet automātisku kasetņu tīrīšanu.

<span id="page-41-0"></span>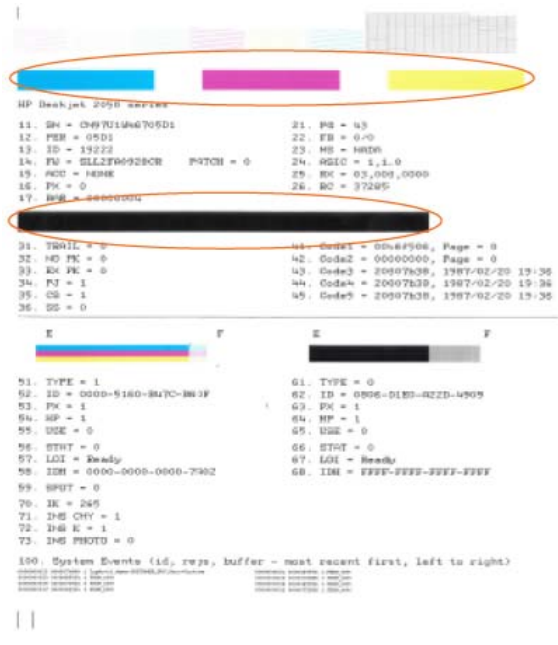

**6.** Veiciet drukas kasetņu automātisku tīrīšanu, ja krāsainajos vai melnās krāsas kvadrātos ir redzamas svītras vai tie daļēji nav aizpildīti.

#### **Lai automātiski tīrītu kasetnes**

- **a**. Ievietojiet ievades teknē Letter vai A4 formāta nelietotu parasto balto papīru.
- **b**. Programmatūrā Printera programmatūra, noklikšķiet uz **Printer Actions** (Darbības ar printeri), un pēc tam noklikšķiniet uz **Maintenance Tasks** (Apkopes uzdevumi), lai piekļūtu **Printer Toolbox** (Printera rīklodziņš).
- **c**. Cilnē **Device Services** (Ierīces pakalpojumi) noklikšķiniet uz **Clean Ink Cartridges** (Tīrīt tintes kasetnes). Izpildiet ekrānā redzamos norādījumus.

Ja minētie risinājumi neatrisina problēmu, noklikšķ[iniet šeit, lai veiktu papildu probl](http://h20180.www2.hp.com/apps/Nav?h_pagetype=s-924&h_client=s-h-e004-01&h_keyword=lp70004-win-3050A-J611&h_lang=lv&h_cc=lv)ēmu novēršanu tiešsaistē.

### **Izņemt iestrēgušu papīru**

Izņemiet iestrēgušu papīru.

#### **Lai izņemtu iestrēgušu papīru**

- **1.** Nospiediet atcelšanas pogu, lai mēģinātu izņemt iestrēgušo papīru automātiski. Ja tas nedarbojas, iestrēgušo papīru jāizņem manuāli.
- **2.** Atrodiet iestrēgušo papīru.

#### **Ievades tekne**

• Ja iestrēgušais papīrs atrodas tuvu aizmugurējai ievades teknei, uzmanīgi izvelciet papīru no ievades teknes.

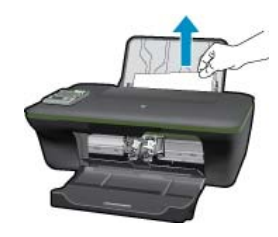

#### **Izvades tekne**

• Ja iestrēgušais papīrs atrodas tuvu priekšējai izvades teknei, uzmanīgi izvelciet papīru no izvades teknes.

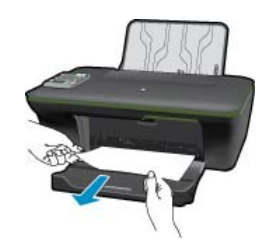

• Lai piekļūtu iestrēgušajam papīram, var būt nepieciešams atvērt drukas kasetņu turētāju nodalījuma vāku un pabīdīt drukas kasetņu turētāju pa labi.

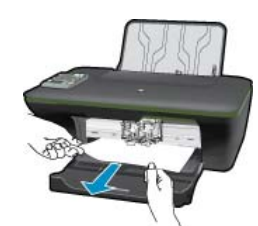

#### **Printera iekšpuse**

• Ja iestrēgušais papīrs atrodas printera iekšpusē, atveriet tīrīšanas vāku printera apakšpusē. Uzspiediet uz izciļņiem abos tīrīšanas vāka galos.

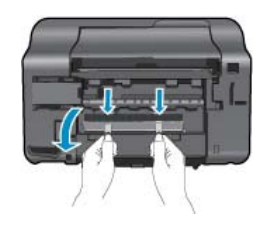

• Izņemiet iestrēgušo papīru.

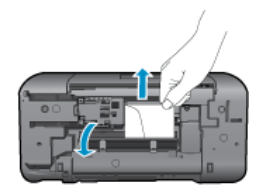

• Aizveriet tīrīšanas vāku. Uzmanīgi spiediet vāku printera virzienā, līdz abi aizturi nofiksējas vietā.

<span id="page-43-0"></span>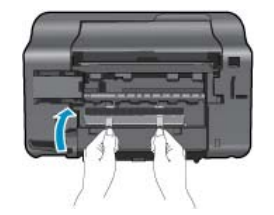

**3.** Nospiediet OK (Labi) vadības paneļa izvēles pogu, lai turpinātu pašreizējo darbu.

Ja minētie risinājumi neatrisina problēmu, noklikšķ[iniet šeit, lai veiktu papildu probl](http://h20180.www2.hp.com/apps/Nav?h_pagetype=s-924&h_client=s-h-e004-01&h_keyword=lp70005-all-3050A-J611&h_lang=lv&h_cc=lv)ēmu novēršanu tiešsaistē.

#### **Papīra iestrēgšanas novēršana**

- Nepārpildiet ievades tekni.
- No izvades teknes regulāri noņemiet izdrukāto papīru.
- Nepieciešams nodrošināt, lai ievades teknē papīrs būtu horizontālā stāvoklī un tā malas nebūtu uzlocījušās vai ieplēstas.
- Vienā ievades teknē nav atļauts ievietot dažāda veida un formāta papīru; visam papīram papīra kaudzē, kas atrodas ievades teknē, ir jābūt viena veida un formāta.
- Noregulējiet papīra platuma vadotni ievades teknē, lai tā cieši piegultu visam papīram. Pārliecinieties, vai papīra platuma vadotne nav salocījusi papīru ievades teknē.
- Neiespiediet papīru pārāk dziļi ievades teknē.

Ja minētie risinājumi neatrisina problēmu, noklikšķ[iniet šeit, lai veiktu papildu probl](http://h20180.www2.hp.com/apps/Nav?h_pagetype=s-924&h_client=s-h-e004-01&h_keyword=lp70005-all-3050A-J611&h_lang=lv&h_cc=lv)ēmu novēršanu tiešsaistē.

### **Ierīce nedrukā**

Ja jums ir problēmas ar drukāšanu, varat lejupielādēt HP drukāšanas diagnostikas utilītu, kas automātiski palīdzēs jums novērst šīs problēmas. Lai iegūtu utilītu, noklikšķiniet uz attiecīgās saites:

**<sup>2</sup> Piezīme.** HP drukāšanas diagnostikas utilīts var nebūt pieejams visās valodās.

Aizvediet mani uz HP drukāšanas diagnostikas utilīta lejupielādes mā[jas lapu \(32 bitu Windows\).](http://h20180.www2.hp.com/apps/Nav?h_pagetype=s-926&h_lang=en&h_client=s-h-e009-01&h_keyword=dg-PDU&jumpid=ex_r4155/en/hho/ipg/PDU/2050J510-SASH-C)

Aizvediet mani uz HP drukāšanas diagnostikas utilīta lejupielādes mā[jas lapu \(64 bitu Windows\).](http://h20180.www2.hp.com/apps/Nav?h_pagetype=s-926&h_lang=en&h_client=s-h-e009-01&h_keyword=dg-PDU64&jumpid=ex_r4155/en/hho/ipg/PDU/2050J510-SASH-C)

#### **Drukāšanas problēmu novēršana**

- **Piezīme.** Pārliecinieties, vai printeris ir ieslēgts un teknē ir ievietots papīrs. Ja joprojām nav iespējams drukāt, mēģiniet veikt šīs darbības norādītajā secībā:
- **1.** Pārbaudiet, vai nav kļūdas paziņojumu, un novērsiet kļūdas.
- **2.** Ja dators ir pievienots printerim, izmantojot USB kabeli, atvienojiet un no jauna pievienojiet USB kabeli. Ja dators ir pievienots printerim, izmantojot bezvadu savienojumu, pārliecinieties, ka savienojums ir aktīvs.
- **3.** Pārbaudiet, vai ierīce nav pauzēta vai bezsaistē.

#### **Lai pārbaudītu, vai ierīce nav pauzēta vai bezsaistē**

- **a**. Atkarībā no operētājsistēmas veiciet vienu no šīm darbībām:
	- **Windows 7**: Windows izvēlnē **Start** (Sākt) noklikšķiniet uz **Devices and Printers** (Ierīces un printeri).
	- **Windows Vista**: Windows izvēlnē **Start** (Sākt) noklikšķiniet uz **Control Panel** (Vadības panelis), un pēc tam noklikšķiniet uz **Printers** (Printeri).
	- **Windows XP**: Windows izvēlnē **Start** (Sākt) noklikšķiniet uz **Control Panel** (Vadības panelis), un pēc tam noklikšķiniet uz **Printers and Faxes** (Printeri un faksa aparāti).
- **b**. Lai atvērtu drukas rindu, veiciet dubultklikšķi uz ierīces ikonas vai ar peles labo pogu noklikšķiniet uz ierīces ikonas un izvēlieties **See what's printing** (Apskatīties, kas tiek drukāts).
- **c**. Izvēlnē **Printer** (Printeris) pārbaudiet, vai nav kontrolzīmju pie opcijām **Pause Printing** (Pauzēt drukāšanu) vai **Use Printer Offline** (Lietot printeri bezsaistē).
- **d**. Ja veicāt izmaiņas, mēģiniet drukāšanu vēlreiz.

**4.** Pārbaudiet, vai ierīce ir iestatīta kā noklusējuma printeris.

#### **Lai pārbaudītu, vai ierīce ir iestatīta kā noklusējuma printeris**

- **a**. Atkarībā no operētājsistēmas veiciet vienu no šīm darbībām:
	- **Windows 7**: Windows izvēlnē **Start** (Sākt) noklikšķiniet uz **Devices and Printers** (Ierīces un printeri).
	- **Windows Vista**: Windows izvēlnē **Start** (Sākt) noklikšķiniet uz **Control Panel** (Vadības panelis), un pēc tam noklikšķiniet uz **Printers** (Printeri).
	- **Windows XP**: Windows izvēlnē **Start** (Sākt) noklikšķiniet uz **Control Panel** (Vadības panelis), un pēc tam noklikšķiniet uz **Printers and Faxes** (Printeri un faksa aparāti).
- **b**. Pārbaudiet, vai kā noklusējuma printeris ir iestatīta pareizā ierīce. Pie noklusējuma printera ir kontrolzīme melnā vai zaļā aplītī.
- **c**. Ja kā noklusējuma printeris ir iestatīta nepareiza ierīce, noklikšķiniet uz pareizās ierīces ar peles labo pogu un izvēlieties **Set as Default Printer** (Iestatīt kā noklusējuma printeri).
- **d**. Vēlreiz mēģiniet izmantot ierīci.
- **5.** Restartējiet drukas spolētāju.

#### **Lai restartētu drukas spolētāju**

**a**. Atkarībā no operētājsistēmas veiciet vienu no šīm darbībām:

#### **Windows 7**

- Windows izvēlnē **Start** (Sākt) noklikšķiniet uz **Control Panel** (Vadības panelis), **System and Security** (Sistēma un drošība), un pēc tam uz **Administrative Tools** (Administratīvie rīki).
- Veiciet dubultklikšķi uz **Services** (Pakalpojumi).
- Veiciet labās pogas klikšķi uz **Print Spooler** (Drukas spolētājs), un pēc tam noklikšķiniet uz **Properties** (Rekvizīti).
- Pārliecinieties, vai cilnē **General** (Vispārīgi) pie **Startup type** (Startēšanas veids) ir izvēlēts **Automatic** (Automātiski).
- Ja pakalpojums nedarbojas, zem **Service status** (Pakalpojuma statuss) noklikšķiniet uz **Start** (Startēt), un pēc tam noklikšķiniet uz **OK** (Labi).

#### **Windows Vista**

- Windows izvēlnē **Start** (Sākt) noklikšķiniet uz **Control Panel** (Vadības panelis), **System and Maintenance** (Sistēma un apkopšana) un **Administrative Tools** (Administratīvie rīki).
- Veiciet dubultklikšķi uz **Services** (Pakalpojumi).
- Veiciet labās pogas klikšķi uz **Print Spooler service** (Drukas spolētāja pakalpojums), un pēc tam noklikšķiniet uz **Properties** (Rekvizīti).
- Pārliecinieties, vai cilnē **General** (Vispārīgi) pie **Startup type** (Startēšanas veids) ir izvēlēts **Automatic** (Automātiski).
- Ja pakalpojums nedarbojas, zem **Service status** (Pakalpojuma statuss) noklikšķiniet uz **Start** (Startēt), un pēc tam noklikšķiniet uz **OK** (Labi).

#### **Windows XP**

- Windows izvēlnē **Start** (Sākt) veiciet labās pogas klikšķi uz **My Computer** (Mans dators).
- Noklikšķiniet uz **Manage** (Pārvaldīt), un pēc tam noklikšķiniet uz **Services and Applications** (Pakalpojumi un lietojumprogrammas).
- Veiciet dubultklikšķi uz **Services** (Pakalpojumi), un pēc tam izvēlieties **Print Spooler** (Drukas spolētājs).
- Veiciet labās pogas klikšķi uz **Print Spooler** (Drukas spolētājs), un pēc tam noklikšķiniet uz **Restart** (Restartēt), lai restartētu pakalpojumu.
- **b**. Pārbaudiet, vai kā noklusējuma printeris ir iestatīta pareizā ierīce.
	- Pie noklusējuma printera ir kontrolzīme melnā vai zaļā aplītī.
- **c**. Ja kā noklusējuma printeris ir iestatīta nepareiza ierīce, noklikšķiniet uz pareizās ierīces ar peles labo pogu un izvēlieties **Set as Default Printer** (Iestatīt kā noklusējuma printeri).
- **d**. Vēlreiz mēģiniet izmantot ierīci.
- **6.** Pārstartējiet datoru.
- **7.** Notīriet drukas rindu.

#### **Lai notīrītu drukas rindu**

- **a**. Atkarībā no operētājsistēmas veiciet vienu no šīm darbībām:
	- **Windows 7**: Windows izvēlnē **Start** (Sākt) noklikšķiniet uz **Devices and Printers** (Ierīces un printeri).
	- **Windows Vista**: Windows izvēlnē **Start** (Sākt) noklikšķiniet uz **Control Panel** (Vadības panelis), un pēc tam noklikšķiniet uz **Printers** (Printeri).
	- **Windows XP**: Windows izvēlnē **Start** (Sākt) noklikšķiniet uz **Control Panel** (Vadības panelis), un pēc tam noklikšķiniet uz **Printers and Faxes** (Printeri un faksa aparāti).
- **b**. Lai atvērtu drukas rindu, veiciet dubultklikšķi uz izstrādājuma ikonas.
- **c**. Izvēlnē **Printer** (Printeris) noklikšķiniet uz **Cancel all documents** (Atcelt visus dokumentus) vai **Purge Print Document** (Iztīrīt drukājamos dokumentus), un tad noklikšķiniet uz **Yes** (Jā), lai apstiprinātu veikto izvēli.
- **d**. Ja rindā joprojām ir dokumenti, restartējiet datoru un mēģiniet drukāt atkal, kad dators ir restartēts.
- **e**. Vēlreiz pārbaudiet drukas rindu, lai pārliecinātos, vai tā ir tukša, un pēc tam vēlreiz mēģiniet veikt drukāšanu. Ja drukas rinda nav tukša vai gadījumā, ja tā ir tukša, bet neizdodas veikt drukāšanu, mēģiniet nākamo risinājumu.

Ja minētie risinājumi neatrisina problēmu, noklikšķ[iniet šeit, lai veiktu papildu probl](http://h20180.www2.hp.com/apps/Nav?h_pagetype=s-924&h_client=s-h-e004-01&h_keyword=lp70011-win-3050A-J611&h_lang=lv&h_cc=lv)ēmu novēršanu tiešsaistē.

## **Atbrīvojiet drukas kasetņu turētāja ceļu**

Noņemiet visus priekšmetus, kas aizšķērso drukas kasetnes turētāja ceļu.

Papildinformāciju skatiet sadaļā Izņemt iestrē[gušu pap](#page-41-0)īru.

**Piezīme.** Iestrēgušā papīra izņemšanai neizmantojiet instrumentus vai citas ierīces. Vienmēr, izņemot no ierīces iestrēgušo papīru, ievērojiet piesardzību.

Noklikšķ[iniet šeit, lai ieg](http://h20180.www2.hp.com/apps/Nav?h_pagetype=s-924&h_client=s-h-e004-01&h_keyword=lp70007-all-3050A-J611&h_lang=lv&h_cc=lv)ūtu papildinformāciju tiešsaistē.

## **Tekņu sagatavošana**

#### **Atveriet izvades tekni**

▲ Lai sāktu drukāšanu, izvades teknei jābūt atvērtai.

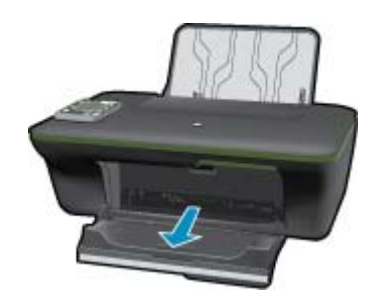

#### **Aizveriet kasetņu nodalījuma vāku**

▲ Pirms sākt drukāšanu, kasetņu nodalījuma vākam jābūt aizvērtam.

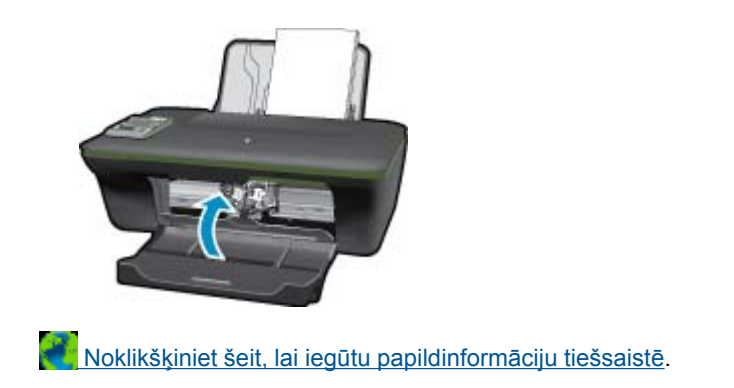

## **Printera kļūda**

#### **Atrisiniet printera kļūdu.**

▲ Ja mēģinājāt izslēgt un ieslēgt printeri un šī darbība nepalīdzēja atrisināt problēmu, sazinieties ar HP atbalsta dienestu.

Lai saņemtu palīdzību, lū[dzu, sazinieties ar HP](http://h20180.www2.hp.com/apps/Nav?h_pagetype=s-001&h_page=hpcom&h_client=s-h-e010-1&h_product=4311835&h_lang=lv&h_cc=lv) atbalsta dienestu .

### **Ink cartridge problem (Problēma ar tintes kasetni(ēm))**

Vispirms mēģiniet izņemt un no jauna ievietot kasetnes. Ja tas nepalīdz, notīriet tintes kasetņu kontaktus. Ja problēma vēl joprojām pastāv, Kasetņ[u nomai](#page-33-0)ņa.

#### **Notīriet tintes kasetņu kontaktus**

- **Uzmanību** Tīrīšanas procedūra parasti aizņem tikai dažas minūtes. Pārliecinieties, ka tintes kasetnes tiek ievietotas atpakaļ ierīcē nekavējoties. Nav ieteicams turēt no ierīces izņemtas tintes kasetnes ārā ilgāk par 30 minūtēm. Šādi var sabojāt gan drukas galviņu, gan tintes kasetnes.
- **1.** Pārbaudiet, vai ir ieslēgta barošana.
- **2.** Atveriet kasetņu nodalījuma vāku.

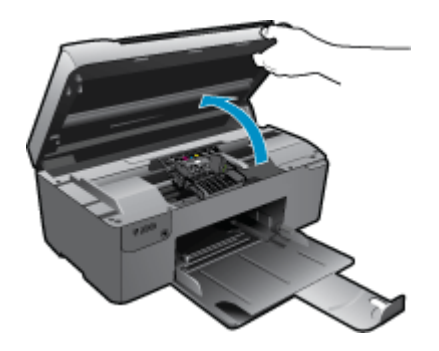

Pagaidiet, kamēr drukas kasetņu turētājs pārvietojas uz ierīces centru.

**3.** Izņemiet kļūdas ziņojumā norādīto tintes kasetni.

<span id="page-47-0"></span>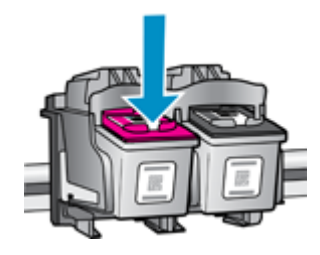

**4.** Turiet tintes kasetni aiz malām ar apakšpusi uz augšu un atrodiet tintes kasetnes elektriskos kontaktus. Elektriskie kontakti ir četri nelieli vara vai zelta krāsas metāla taisnstūri tintes kasetnes apakšpusē.

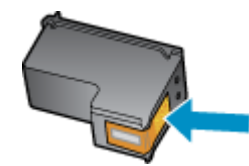

- **5.** Noslaukiet ar sausu tamponu vai drāniņu, kura neatstāj pūkas, tikai kontaktus.
	- **Uzmanību** Esiet uzmanīgs un pieskarieties tikai kontaktiem, kā arī neizsmērējiet tinti vai citus netīrumus uz citām kasetnes virsmām.
- **6.** Atrodiet ierīces iekšpusē kontaktus uz drukas galviņas. Kontakti izskatās kā četras vara vai zelta krāsas adatiņas, kas novietotas, lai tās varētu savienot ar tintes kasetnes kontaktiem.

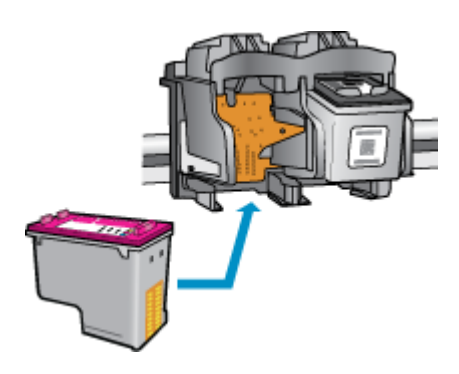

- **7.** Kontaktu tīrīšanai izmantojiet sausu tamponu vai drāniņu, kurai nav plūksnu.
- **8.** No jauna ievietojiet tintes kasetni.
- **9.** Aizveriet nodalījuma vāku un pārbaudiet, vai kļūdas ziņojums ir pazudis.

**10.** Ja joprojām saņemat kļūdas ziņojumu, izslēdziet ierīci un no jauna to ieslēdziet.

Noklikšķ[iniet šeit, lai ieg](http://h20180.www2.hp.com/apps/Nav?h_pagetype=s-924&h_client=s-h-e004-01&h_keyword=lp70007-all-3050A-J611&h_lang=lv&h_cc=lv)ūtu papildinformāciju tiešsaistē.

## **Tīklošana**

- Uzziniet, kā atrast sava tīkla drošības iestatījumus. Noklikšķ[iniet šeit, lai skat](http://h20180.www2.hp.com/apps/Nav?h_pagetype=s-924&h_client=s-h-e004-01&h_keyword=lp70018-all-3050A-J611&h_lang=lv&h_cc=lv)ītu papildinformāciju internetā.
- Uzziniet vairāk par Tīkla diagnostikas utilītu un citiem problēmu novēršanas padomiem. Noklikšķ[iniet šeit, lai](http://h20180.www2.hp.com/apps/Nav?h_pagetype=s-924&h_client=s-h-e004-01&h_keyword=lp70016-win-3050A-J611&h_lang=lv&h_cc=lv) skatī[tu papildinform](http://h20180.www2.hp.com/apps/Nav?h_pagetype=s-924&h_client=s-h-e004-01&h_keyword=lp70016-win-3050A-J611&h_lang=lv&h_cc=lv)āciju internetā.
- Uzziniet, kā mainīt pieslēgumu no USB uz bezvadu savienojumu. Noklikšķ[iniet šeit, lai skat](http://h20180.www2.hp.com/apps/Nav?h_pagetype=s-924&h_client=s-h-e004-01&h_keyword=lp70015-win-3050A-J611&h_lang=lv&h_cc=lv)ītu papildinformāciju [internet](http://h20180.www2.hp.com/apps/Nav?h_pagetype=s-924&h_client=s-h-e004-01&h_keyword=lp70015-win-3050A-J611&h_lang=lv&h_cc=lv)ā.
- Uzziniet, kā rīkoties ar savu ugunsmūri un pretvīrusu programmām printera uzstādīšanas laikā. [Noklikš](http://h20180.www2.hp.com/apps/Nav?h_pagetype=s-924&h_client=s-h-e004-01&h_keyword=lp70017-win-3050A-J611&h_lang=lv&h_cc=lv)ķiniet šeit, lai skatī[tu papildinform](http://h20180.www2.hp.com/apps/Nav?h_pagetype=s-924&h_client=s-h-e004-01&h_keyword=lp70017-win-3050A-J611&h_lang=lv&h_cc=lv)āciju internetā.

### <span id="page-48-0"></span>**HP atbalsts**

- Produkta reģistrācija
- Atbalsta saņemšana
- HP telefoniskais atbalsts
- [Garantijas papildiesp](#page-49-0)ējas

### **Produkta reģistrācija**

Pavadot tikai dažas minūtes, lai veiktu reģistrāciju, jūs varat iegūt ātrāku apkalpošanu, efektīvāku atbalstu un izstrādājuma atbalsta paziņojumus. Ja neveicāt printera reģistrāciju programmatūras instalēšanas laikā, varat to paveikt tagad vietnē <http://www.register.hp.com>.

### **Atbalsta saņemšana**

#### **Ja rodas kāda problēma, veiciet šādas darbības:**

- **1.** Pārbaudiet dokumentāciju, kas ir pievienota ierīcei.
- **2.** Apmeklējiet HP tiešsaistes atbalsta vietni [www.hp.com/support](http://h20180.www2.hp.com/apps/Nav?h_pagetype=s-001&h_page=hpcom&h_client=s-h-e010-1&h_product=4311835&h_lang=lv&h_cc=lv). HP tiešsaistes atbalsts ir pieejams visiem HP klieniem. Tas ir ātrākais veids, kā iegūt operatīvu informāciju par produktiem un speciālistu palīdzību, un tajā ir pieejams:
	- Ātra piekļuve kvalificētiem tiešsaistes atbalsta speciālistiem
	- Ierīces programmatūras un draiveru atjauninājumi
	- Vērtīga informācija par izstrādājumiem un biežāk sastopamo problēmu novēršanu
	- Savlaicīgi produktu atjauninājumi, tehniskā atbalsta brīdinājumi un periodiskie HP apkārtraksti, kuri ir pieejami pēc produkta reģistrēšanas
- **3.** Zvaniet uz HP klientu atbalsta dienestu. Atbalsta iespējas un to pieejamība ir atkarīga no preces, valsts/reģiona un valodas.

### **HP telefoniskais atbalsts**

Telefoniskā atbalsta opcijas un pieejamība ir atkarīga no produkta, valsts vai reģiona un valodas.

Šajā sadaļā ir iekļautas šādas tēmas:

- Telefoniskā atbalsta ilgums
- Zvanīšana
- [Atbalsta dienesta t](#page-49-0)ālruņu numuri
- Pēc telefoniskā [atbalsta perioda](#page-49-0)

#### **Telefoniskā atbalsta ilgums**

Vienu gadu ilgs telefonisks atbalsts ir pieejams Ziemeļamerikā, Āzijas Klusā okeāna reģionā un Latīņamerikā (ieskaitot Meksiku). Informāciju par laiku, kad bezmaksas palīdzība pa tālruni ir spēkā Austrumeiropā, Vidējos Austrumos un Āfrikā meklējiet vietnē [www.hp.com/support](http://h20180.www2.hp.com/apps/Nav?h_pagetype=s-001&h_page=hpcom&h_client=s-h-e010-1&h_product=4311835&h_lang=lv&h_cc=lv). Zvanot jāsedz telesakaru operatora noteiktās standartizmaksas.

#### **Zvanīšana**

Zvaniet HP atbalsta dienestam, atrodoties datora un ierīces tuvumā. Jāsagatavo šāda informācija:

- Ierīces nosaukums (HP Deskjet 3050A J611 series)
- Modeļa numurs (atrodas kasetņu nodalījuma vāka iekšpusē)

<span id="page-49-0"></span>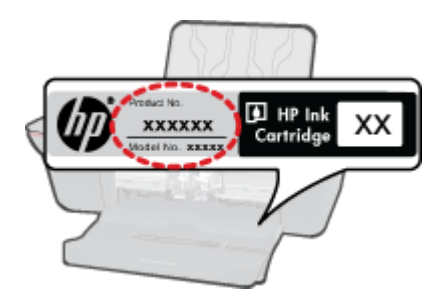

- Sērijas numurs (norādīts ierīces aizmugurē vai apakšā)
- Ziņojumi, kas tiek parādīti konkrētā problēmsituācijā
- Atbildes un šādiem jautājumiem:
	- Vai šāda situācija ir radusies jau agrāk?
	- Vai varat to atkārtot?
	- Vai aptuvenā problēmas rašanās laikā jūsu datorā nav tikusi uzstādīta jauna aparatūra vai programmatūra?
	- Vai, pirms radās šī situācija, atgadījies vēl kas (piemēram, pērkona negaiss, ierīce tika pārvietota, utt.)?

#### **Atbalsta dienesta tālruņu numuri**

Jaunāko HP atbalsta dienesta tālruņa numuru sarakstu un informāciju par zvanīšanas izmaksām skatiet vietnē [www.hp.com/support.](http://h20180.www2.hp.com/apps/Nav?h_pagetype=s-001&h_page=hpcom&h_client=s-h-e010-1&h_product=4311835&h_lang=lv&h_cc=lv)

#### **Pēc telefoniskā atbalsta perioda**

Kad telefoniskā atbalsta periods ir beidzies, HP sniedz atbalstu par maksu. Palīdzība var būt pieejama arī HP tiešsaistes atbalsta tīmekļa vietnē: [www.hp.com/support](http://h20180.www2.hp.com/apps/Nav?h_pagetype=s-001&h_page=hpcom&h_client=s-h-e010-1&h_product=4311835&h_lang=lv&h_cc=lv). Lai saņemtu informāciju par palīdzības iespējām, zvaniet uz savai valstij/reģionam norādīto tālruņa numuru.

### **Garantijas papildiespējas**

HP All-in-One par papildu samaksu ir pieejami papildu pakalpojumu plāni. Dodieties uz vietni [www.hp.com/](http://h20180.www2.hp.com/apps/Nav?h_pagetype=s-001&h_page=hpcom&h_client=s-h-e010-1&h_product=4311835&h_lang=lv&h_cc=lv) [support,](http://h20180.www2.hp.com/apps/Nav?h_pagetype=s-001&h_page=hpcom&h_client=s-h-e010-1&h_product=4311835&h_lang=lv&h_cc=lv) izvēlieties savu valsti vai reģionu un valodu un tad iepazīstieties ar sadaļu par pakalpojumiem un garantijām, lai iegūtu informāciju par pagarinātajiem servisa plāniem.

# <span id="page-50-0"></span>**10 Tehniskā informācija**

Šajā sadaļā ir norādīti ierīces HP All-in-One tehniskie parametri un starptautiskā regulējošā informācija.

Citus tehniskos parametrus skatiet ierīces HP All-in-One komplektācijā iekļautajā drukātajā dokumentācijā.

Šajā sadaļā ir iekļautas šādas tēmas:

- **Paziņojums**
- Tehniskie parametri
- Apkārtējās vides produktu pā[rvaldes programma](#page-52-0)
- Regulē[jošie pazi](#page-54-0)ņojumi

## **Paziņojums**

#### Hewlett-Packard Company pazinojumi

Šajā dokumentā ietvertā informācija var tikt mainīta bez brīdinājuma.

Visas tiesības paturētas. Šī materiāla pavairošana, adaptēšana vai tulkošana bez iepriekšējas Hewlett-Packard rakstiskas atļaujas ir aizliegta, izņemot gadījumos, kad tas atļauts saskaņā ar autortiesību likumiem. Vienīgās HP produktiem un pakalpojumiem noteiktās garantijas ir ietvertas tiešās garantijas paziņojumos, kas pievienoti attiecīgajiem produktiem un pakalpojumiem. Nekas no šeit minētā nevar tikt uzskatīts par papildu garantiju. HP neuzņemas atbildību par šeit esošajām tehniskām un drukas kļūdām vai izlaidumiem.

2011 Hewlett-Packard Development Company, L.P.

Microsoft, Windows, Windows XP un Windows Vista ir ASV registrētas Microsoft Corporation preču zīmes.

Windows 7 ir Microsoft Corporation reģistrēta preču zīme vai preču zīme ASV un/vai citās valstīs.

Intel un Pentium ir Intel Corporation vai tās meitasuzņēmumu preču zīmes vai reģistrētas preču zīmes ASV un citās valstīs. Adobe<sup>®</sup> ir Adobe Systems Incorporated preču zīme.

### **Tehniskie parametri**

Šajā nodaļā ir norādīti ierīces HP All-in-One tehniskie parametri. Pilnu ierīces tehnisko parametru informāciju skatiet izstrādājuma datu lapā vietnē [www.hp.com/support.](http://h20180.www2.hp.com/apps/Nav?h_pagetype=s-001&h_page=hpcom&h_client=s-h-e010-1&h_product=4311835&h_lang=lv&h_cc=lv)

#### **Sistēmas prasības**

Lai iegūtu informāciju par nākamajiem operētājsistēmas laidieniem un atbalstu, apmeklējiet HP tiešsaistes atbalsta tīmekļa vietni [www.hp.com/support](http://h20180.www2.hp.com/apps/Nav?h_pagetype=s-001&h_page=hpcom&h_client=s-h-e010-1&h_product=4311835&h_lang=lv&h_cc=lv).

#### **Apkārtējās vides tehniskie dati**

- Ieteicamais darba temperatūras diapazons: 15–32 ºC (59–90 ºF)
- Pieļaujamais darba temperatūras diapazons: 5–40 ºC (41–104 ºF)
- Gaisa mitrums: 15%–80% relatīvā mitruma bez kondensēšanās; maksimālais rasas punkts 28 ºC
- Uzglabāšanas temperatūras diapazons:  $-40\text{ °C} 60\text{ °C}$  ( $-40\text{ °F} 140\text{ °F}$ )
- Stipru elektromagnētisko lauku tuvumā ierīces HP All-in-One izdrukas var būt viegli deformētas
- HP iesaka lietot USB kabeļus, kas nav garāki par 3 m, lai samazinātu signāla trokšņus iespējamu stipru elektromagnētisko lauku dēļ

#### **Papīra teknes ietilpība**

Parasta papīra loksnes (80 g/m² [20 mārciņas]): līdz 50

Aploksnes: līdz 5

Attēlu rādītāju kartītes: līdz 20

fotopapīra lapas: līdz 20

#### **Izvades teknes ietilpība**

Parasta papīra loksnes (80 g/m² [20 mārciņas]): līdz 30

Aploksnes: līdz 5

Attēlu rādītāju kartītes: līdz 10

<span id="page-51-0"></span>fotopapīra lapas: līdz 10

#### **Papīra formāts**

Lai iegūtu sarakstu, kurā nosaukti visi piemērotie materiālu formāti, skatiet printera programmatūru.

#### **Papīra svars**

Parastais papīrs: 64–90 g/m² (16–24 mārciņas)

Aploksnes: 75–90 g/m² (20–24 mārciņas)

Kartītes: līdz 200 g/m² (ne vairāk kā 110 lb rādītāja kartītēm)

Fotopapīrs: līdz 280 g/m² (75 mārciņas)

#### **Drukas tehniskie dati**

- Drukāšanas ātrums mainās atkarībā no dokumenta sarežģītības pakāpes
- Paņēmiens: pilienu pēc pieprasījuma termiskā tintes strūkla
- Valoda: PCL3 GUI

#### **Kopēšanas tehniskie dati**

- Attēlu ciparapstrāde
- Kopēšanas ātrums ir atkarīgs no dokumenta sarežģītības un no modeļa

#### **Skenēšanas raksturojums**

- Izšķirtspēja: līdz 1200x1200 ppi optiskā Papildinformāciju par ppi izšķirtspēju skatiet skenera programmatūrā.
- Krāsas: 24 bitu krāsu, 8 bitu pelēktoņu (256 pelēkā līmeņi)
- Maksimālie skenēšanas izmēri no stikla: 21,6 x 29,7 cm

#### **Drukas izšķirtspēja**

#### **Melnraksta režīms**

- Krāsu ievade/melnās krāsas attēlojums: 300x300 dpi
- Izvade (Melnā krāsā/krāsaina): Automātiski

#### **Parastais režīms**

- Krāsu ievade/melnās krāsas attēlojums: 600x300 dpi
- Izvade (Melnā krāsā/krāsaina): Automātiska

#### **Vienkārši — labākais režīms**

- Krāsu ievade/melnās krāsas attēlojums: 600x600 dpi
- Izvade: 600x1200 dpi (Melnā krāsā), Automātiska (Krāsaina)

#### **Fotoattēli — labākais režīms**

- Krāsu ievade/melnās krāsas attēlojums: 600x600 dpi
- Izvade (Melnā krāsā/krāsaina): Automātiska

#### **Maksimālās izšķirtspējas režīms**

- Krāsu ievade/melnās krāsas attēlojums: 1200x1200 dpi
- Izvade: Automātiska (Melnā krāsā), 4800x1200 dpi optimizēti (Krāsaina)

#### **Strāvas specifikācija**

#### **0957-2286**

- Ieejas spriegums: 100-240 V maiņstrāva (+/- 10%)
- Ieejas frekvence: 50/60 Hz (+/- 3Hz)

#### **0957-2290**

- Ieejas spriegums: 200-240 V maiņstrāva (+/- 10%)
- Ieejas frekvence: 50/60 Hz (+/- 3Hz)

**Piezīme.** Lietot tikai ar HP nodrošināto strāvas adapteru.

#### <span id="page-52-0"></span>**Kasetņu resursi**

Lai iegūtu sīkāku informāciju par paredzamajiem kasetņu resursiem, apmeklējiet vietni [www.hp.com/go/](http://www.hp.com/go/learnaboutsupplies) [learnaboutsupplies.](http://www.hp.com/go/learnaboutsupplies)

#### **Informācija par akustiku**

Ja jums ir pieejams internets, informāciju par akustiku var iegūt HP mājas lapā. Dodieties uz: [www.hp.com/](http://www.hp.com/support) [support](http://www.hp.com/support).

### **Apkārtējās vides produktu pārvaldes programma**

Kompānija Hewlett-Packard ir apņēmusies nodrošināt kvalitatīvus produktus ekoloģiski drošā veidā. Šie produkti ir izstrādāti tā, lai vēlāk tos varētu viegli pārstrādāt. Patērēto materiālu daudzums tiek samazināts līdz minimumam, vienlaikus nodrošinot pareizu funkcionalitāti un uzticamību. Detaļas no atšķirīgiem materiāliem ir izstrādātas tā, lai tās būtu viegli atdalāmas. Slēgmehānismi un citi savienojumi ir viegli atrodami, tiem viegli piekļūt un noņemt, izmantojot vienkāršus rīkus. Detaļas, kurām ir augsta prioritāte, ir izstrādātas tā, lai tām būtu ērti piekļūt un efektīvi izjaukt un labot.

Lai iegūtu plašāku informāciju, apmeklējiet HP Web vietu, kurā izklāstīta kompānijas HP apņemšanās saglabāt vides resursus:

[www.hp.com/hpinfo/globalcitizenship/environment/index.html](http://www.hp.com/hpinfo/globalcitizenship/environment/index.html)

Šajā sadaļā ir iekļautas šādas tēmas:

- Ekoloģiska lietošana
- Papīra izmantošana
- Plastmasa
- Materiālu drošības datu lapas
- Pārstrā[des programma](#page-53-0)
- HP strū[klprinteru piederumu p](#page-53-0)ārstrādes programma
- [Elektroener](#page-53-0)ģijas patēriņš
- [Miega rež](#page-53-0)īms
- [Disposal of waste equipment by users in private households in the European Union](#page-54-0)
- Ķī[miskas vielas](#page-54-0)

#### **Ekoloģiska lietošana**

HP mērķis ir palīdzēt klientiem mazināt ietekmi uz vidi. HP ir izstrādājusi turpmāk sniegtos padomus ekoloģiskai ierīces lietošanai, lai palīdzētu jums koncentrēties uz veidiem, kā novērtēt un mazināt drukāšanas rezultātā radīto ietekmi uz vidi. Lai iegūtu vairāk informācijas par HP iniciatīvām vides aizsardzības jomā, skatiet informāciju par šīs ierīces īpašajām funkcijām, kā arī apmeklējiet HP ekoloģisko risinājumu vietni.

#### [www.hp.com/hpinfo/globalcitizenship/environment/](http://www.hp.com/hpinfo/globalcitizenship/environment/)

#### **Jūsu ierīces ekofunkcijas**

- **Informācija par enerģijas taupīšanu**: Lai noteiktu, šī ierīces ENERGY STAR® atbilstības statusu, skatiet vietni [www.hp.com/go/energystar](http://www.hp.com/go/energystar).
- **Otrreiz pārstrādājami materiāli**: Papildu informāciju par HP produktu pārstrādi meklējiet: [www.hp.com/hpinfo/globalcitizenship/environment/recycle/](http://www.hp.com/hpinfo/globalcitizenship/environment/recycle/)

#### **Papīra izmantošana**

Šis produkts ir piemērots pārstrādāta papīra izmantošanai atbilstoši standartam DIN 19309 un EN 12281:2002.

#### **Plastmasa**

Plastmasas detaļas, kas sver vairāk par 25 gramiem, ir apzīmētas atbilstoši starptautiskajiem standartiem, kas atvieglo plastmasu atpazīšanu to pārstrādes nolūkā produkta dzīves cikla beigās.

#### **Materiālu drošības datu lapas**

Materiālu drošības specifikācijas (Material safety data sheets — MSDS) var iegādāties HP Web vietā:

[www.hp.com/go/msds](http://www.hp.com/go/msds)

#### <span id="page-53-0"></span>**Pārstrādes programma**

HP piedāvā arvien vairāk produktu atgriešanas un otrreizējās pārstrādes programmu, kuras darbojas daudzās valstīs/reģionos un kurās piedalās vairāki lieli elektronikas otrreizējās pārstrādes centri visā pasaulē. HP taupa resursus, dažus no saviem vispopulārākajiem izstrādājumiem pārdodot vēlreiz. Papildu informāciju par HP produktu pārstrādi meklējiet:

#### [www.hp.com/hpinfo/globalcitizenship/environment/recycle/](http://www.hp.com/hpinfo/globalcitizenship/environment/recycle/)

#### **HP strūklprinteru piederumu pārstrādes programma**

Kompānija HP ir apņēmusies aizsargāt vidi. Programma HP Inkjet Supplies Recycling Program (HP strūklprinteru piederumu pārstrādes programma) ir pieejama daudzās valstīs/reģionos, un tā dod iespēju bez maksas atbrīvoties no lietotām drukas kasetnēm un tintes kasetnēm. Lai saņemtu plašāku informāciju, skatiet Web vietu:

[www.hp.com/hpinfo/globalcitizenship/environment/recycle/](http://www.hp.com/hpinfo/globalcitizenship/environment/recycle/)

#### **Elektroenerģijas patēriņš**

Hewlett-Packard drukas un attēlveidošanas aparatūra, kas ir marķēta ar ENERGY STAR® logotipu, atbilst ASV Vides aizsardzības aģentūras ENERGY STAR specifikācijām attēlveidošanas aparatūrai. Attēlveidošanas ierīcēm, kas atbilst ENERGY STAR prasībām, jābūt šādam marķējumam:

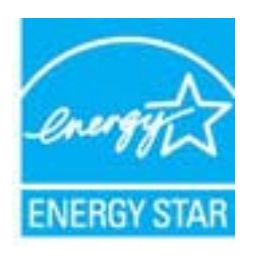

Papildinformācija par attēlveidošanas ierīču modeļiem, kas atbilst ENERGY STAR prasībām, ir atrodama vietnē: [www.hp.com/go/energystar](http://www.hp.com/go/energystar)

#### **Miega režīms**

- Ierīcei atrodoties miega režīmā, tiek samazināts tās strāvas patēriņš.
- Pēc printera sākotnējās uzstādīšanas, printeris pārslēgsies miega režīmā pēc 5 dīkstāves minūtēm.
- Laiku, pēc kura ierīce pārslēdzas uz miega režīmu, nevar mainīt.

#### **Disposal of waste equipment by users in private households in the European Union**

<span id="page-54-0"></span>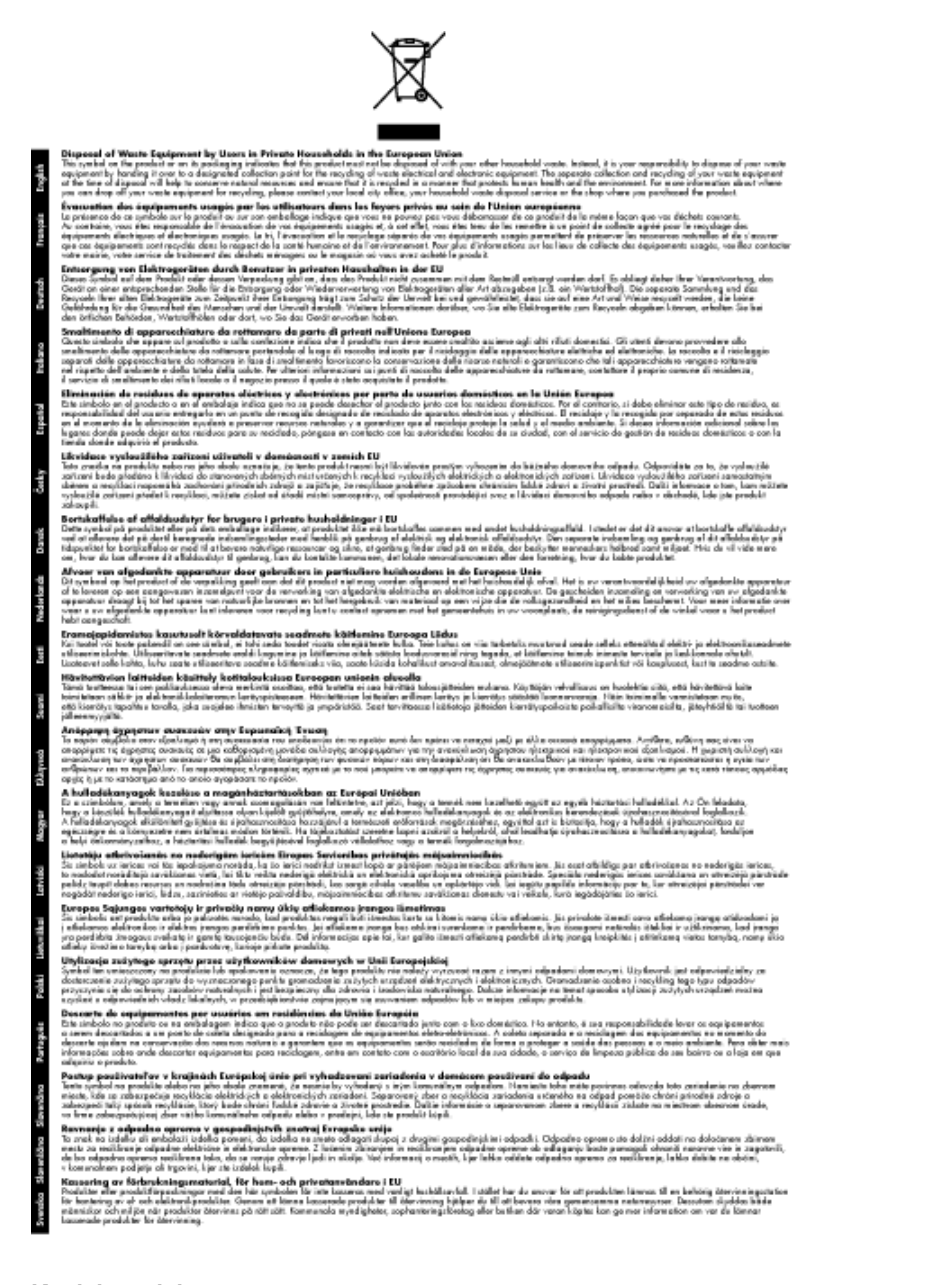

#### **Ķīmiskas vielas**

Firma HP ir apņēmusies sniegt klientiem informāciju par ķīmiskām vielām savos izstrādājumos, lai pielāgotos tādu noteikumu kā REACH *(Eiropas Parlamenta un Padomes Regula (EK) Nr. 1907/2006)* juridiskajām prasībām. Šī izstrādājuma ķīmiskās informācijas pārskatu var atrast vietnē: [www.hp.com/go/reach.](http://www.hp.com/go/reach)

### **Regulējošie paziņojumi**

HP All-in-One atbilst jūsu valsts/reģiona regulējošo aģentūru produktu prasībām.

Šajā sadaļā ir iekļautas šādas tēmas:

- Obligātais modeļa identifikā[cijas numurs](#page-55-0)
- **FCC** statement
- **[Notice to users in Korea](#page-55-0)**
- <span id="page-55-0"></span>• VCCI (Class B) compliance statement for users in Japan
- [Notice to users in Japan about the power cord](#page-56-0)
- [Eiropas Savien](#page-56-0)ības normatīvais paziņojums
- Normatīvi paziņojumi attiecībā [uz bezvadu tehnolo](#page-57-0)ģiju

#### **Obligātais modeļa identifikācijas numurs**

Obligātās identifikācijas nolūkā produktam ir piešķirts regulējošais modeļa numurs. Šī produkta regulējošais modeļa numurs ir VCVRA-1002. Regulējošo numuru nedrīkst sajaukt ar mārketinga nosaukumu (HP Deskjet 3050A J611 series utt.) vai produkta numuru (CB730A utt.).

### **FCC statement**

#### **FCC** statement

The United States Federal Communications Commission (in 47 CFR 15.105) has specified that the following notice be brought to the attention of users of this product.

This equipment has been tested and found to comply with the limits for a Class B digital device, pursuant to Part 15 of the FCC Rules. These limits are designed to provide reasonable protection against harmful interference in a residential installation. This equipment generates, uses and can radiate radio frequency energy and, if not installed and used in accordance with the instructions, may cause harmful interference to radio communications. However, there is no guarantee that interference will not occur in a particular installation. If this equipment does cause harmful interference to radio or television reception, which can be determined by turning the equipment off and on, the user is encouraged to try to correct the interference by one or more of the following measures:

- Reorient the receiving antenna.
- Increase the separation between the equipment and the receiver.  $\overline{a}$
- $\overline{a}$ Connect the equipment into an outlet on a circuit different from that to which the receiver is connected.
- Consult the dealer or an experienced radio/TV technician for help.

For further information, contact:

Manager of Corporate Product Regulations Hewlett-Packard Company 3000 Hanover Street Palo Alto, Ca 94304  $(650)$  857-1501

Modifications (part 15.21)

The FCC requires the user to be notified that any changes or modifications made to this device that are not expressly approved by HP may void the user's authority to operate the equipment.

This device complies with Part 15 of the FCC Rules. Operation is subject to the following two conditions: (1) this device may not cause harmful interference, and (2) this device must accept any interference received, including interference that may cause undesired operation.

#### **Notice to users in Korea**

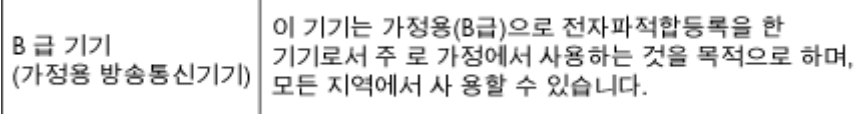

### **VCCI (Class B) compliance statement for users in Japan**

この装置は、クラスB情報技術装置です。この装置は、家庭環境で使用することを目的として いますが、この装置がラジオやテレビジョン受信機に近接して使用されると、受信障害を引き 起こすことがあります。取扱説明書に従って正しい取り扱いをして下さい。

VCCI-B

### <span id="page-56-0"></span>**Notice to users in Japan about the power cord**

製品には、同梱された電源コードをお使い下さい。 同梱された電源コードは、他の製品では使用出来ません。

### **Eiropas Savienības normatīvais paziņojums**

Produkti ar CE marķējumu atbilst sekojošām ES direktīvām:

- Zemsprieguma iekārtu direktīvai 2006/95/EK
- EMC direktīvai 2004/108/EK
- Ekodizaina direktīva 2009/125/EK, ja piemērojama

Šī produkta atbilstība CE prasībām ir spēkā tikai tad, ja tā barošanai tiek izmantots HP piegādāts maiņstrāvas adapteris ar pareizu CE marķējumu.

Ja šis produkts ir aprīkots arī ar telekomunikāciju funkcijām, tas atbilst arī sekojošās ES direktīvas pamata prasībām:

• R&TTE direktīvai 1999/5/EK

Atbilstība šīm direktīvām nozīmē atbilstību piemērojamiem un saskaņotiem Eiropas standartiem (Eiropas normām), kas uzskaitīti kopā ar šo HP produktu vai produktu saimi piegādātajā ES atbilstības deklarācijā un ir atrodami (tikai angļu valodā) produkta dokumentācijā vai sekojošajā tīmekļa vietnē: [www.hp.com/go/certificates](http://www.hp.com/go/certificates) (meklēšanas laukā ievadiet produkta numuru).

Atbilstība ir norādīta ar sekojošu atbilstības marķējumu, kas norādīts uz produkta:

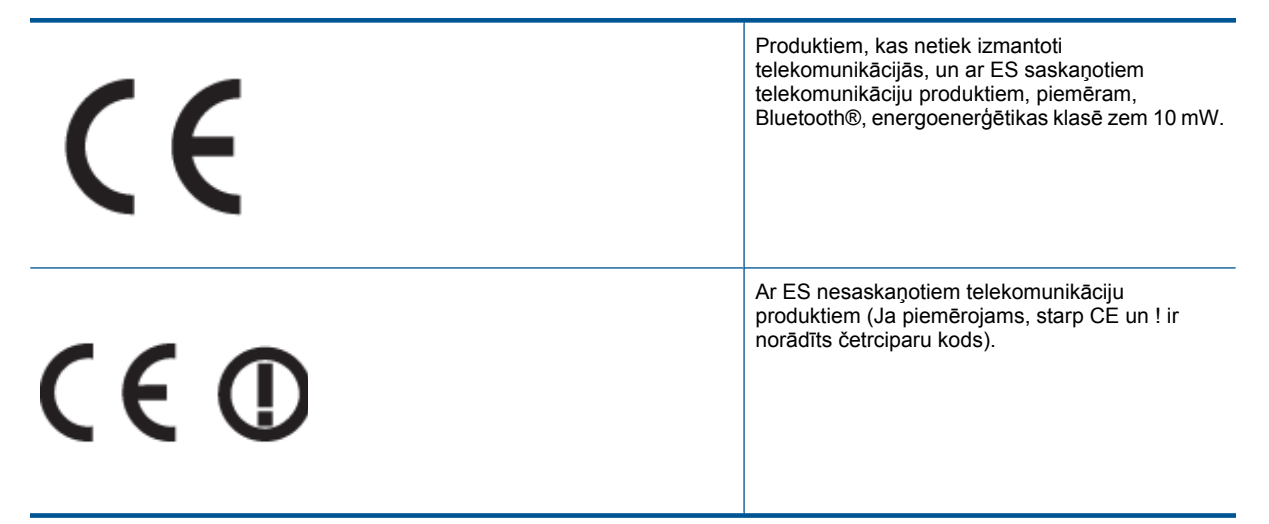

Lūdzu, skatiet normatīvā paziņojuma marķējumu, kas atrodams uz produkta.

Šī produkta telekomunikāciju funkcijas var izmantot sekojošajās ES un Brīvās tirdzniecības Eiropas asociācijas valstīs: Austrijā, Beļģijā, Bulgārijā, Kiprā, Čehijas Republikā, Dānijā, Igaunijā, Somijā, Francijā, Vācijā, Grieķijā, Ungārijā, Īslandē, Īrijā, Itālijā, Latvijā, Lihtenšteinā, Lietuvā, Luksemburgā, Maltā, Nīderlandē, Norvēģijā, Polijā, Portugālē, Rumānijā, Slovākijas Republikā, Slovēnijā, Spānijā, Zviedrijā, Šveicē un Apvienotajā Karalistē.

Tālruņa savienotājs (nav pieejams visiem produktiem) ir paredzēts izmantošanai ar analogo tālruņa tīkliem.

#### **Produkti ar bezvadu LAN ierīcēm**

• Dažās valstīts var būt spēkā īpaši noteikumi vai prasības, kas saistītas ar bezvadu LAN tīklu darbību, piemēram, ierobežojums izmantošanai tikai iekštelpās vai pieejamo kanālu ierobežojumi. Lūdzu, pārliecinieties, ka bezvadu tīkla valsts iestatījumi ir pareizi.

#### <span id="page-57-0"></span>**Francija**

• Uz šī produkta 2,4 GHz bezvadu LAN darbību attiecas noteikti ierobežojumi: Šo produktu var izmantot tikai iekštelpās visā 2400 MHz līdz 2483,5 MHz frekvenču joslu diapazonā (kanāli no 1-13). Izmantošanai ārpus telpām ir pieejams tikai 2400 MHz līdz 2454 MHz frekvenču joslu diapazons (kanāli no 1-7). Jaunākās prasības skatiet [www.arcep.fr.](http://www.arcep.fr)

Kontaktadrese informācijai par normatīviem jautājumiem ir sekojoša:

Hewlett-Packard GmbH, Dept./MS: HQ-TRE, Herrenberger Strasse 140, 71034 Boeblingen, VĀCIJA

#### **Normatīvi paziņojumi attiecībā uz bezvadu tehnoloģiju**

Šajā sekcijā ir sekojoša regulējošā informācija, kas attiecas uz bezvadu produktiem:

- Exposure to radio frequency radiation
- Notice to users in Brazil
- Notice to users in Canada
- [Notice to users in Taiwan](#page-58-0)

#### **Exposure to radio frequency radiation**

#### **Exposure to radio frequency radiation**

The radiated output power of this device is far below the FCC radio Caution frequency exposure limits. Nevertheless, the device shall be used in such a manner that the potential for human contact during normal operation is minimized. This product and any attached external antenna, if supported, shall be placed in such a manner to minimize the potential for human contact during normal operation. In order to avoid the possibility of exceeding the FCC radio frequency exposure limits, human proximity to the antenna shall not be less than 20 cm (8 inches) during normal operation.

#### **Notice to users in Brazil**

#### Aviso aos usuários no Brasil

Este equipamento opera em caráter secundário, isto é, não tem direito à proteção contra interferência prejudicial, mesmo de estações do mesmo tipo, e não pode causar interferência a sistemas operando em caráter primário. (Res.ANATEL 282/2001).

#### **Notice to users in Canada**

#### Notice to users in Canada/Note a l'attention des utilisateurs canadiens

For Indoor Use. This digital apparatus does not exceed the Class B limits for radio noise emissions from the digital apparatus set out in the Radio Interference Regulations of the Canadian Department of Communications. The internal wireless radio complies with RSS 210 and RSS GEN of Industry Canada.

Utiliser à l'intérieur. Le présent appareil numérique n'émet pas de bruit radioélectrique dépassant les limites applicables aux appareils numériques de la classe B prescrites dans le Règlement sur le brouillage radioélectrique édicté par le ministère des Communications du Canada. Le composant RF interne est conforme a la norme RSS-210 and RSS GEN d'Industrie Canada.

#### <span id="page-58-0"></span>**Notice to users in Taiwan**

### 低功率電波輻射性電機管理辦法

第十二條

經型式認證合格之低功率射頻電機,非經許可,公司、商號或使用者均不得擅自變更頻 率、加大功率或變更設計之特性及功能。

第十四條

低功率射频電機之使用不得影響飛航安全及干擾合法通信;經發現有干擾現象時,應立 即停用,並改善至無干擾時方得繼續使用。

前項合法通信,指依電信法規定作業之無線電通信。低功率射頻電機須忍受合法通信或 工業、科學及醫藥用電波輻射性電機設備之干擾。

10. pielikums

# <span id="page-60-0"></span>**Alfab ētiskais r ā d īt ājs**

#### **A**

apk ārt ēj ā vide Apk ārt ēj ās vides produktu p ārvaldes programma [51](#page-52-0) apk ārt ēj ās vides tehniskie dati [49](#page-50-0) atbalsta process [47](#page-48-0)

#### **D**

druk ā t tehniskie dati [50](#page-51-0)

#### **G**

garantija [48](#page-49-0)

#### **I**

interfeisa karte [35,](#page-36-0) [36](#page-37-0)

#### **K**

kop ēšana tehniskie dati [50](#page-51-0)

#### **N**

normatīvie pazi ņojumi oblig ātais mode ļa identifik ācijas numurs [54](#page-55-0) pazi ņojumi attiecī b ā uz bezvadu tehnolo ģiju [56](#page-57-0)

#### **P**

pap īrs ieteicamie veidi [19](#page-20-0) pat ē r ē t āju atbalsts garantija [48](#page-49-0) p ārstr āde tintes kasetnes [52](#page-53-0) p ēc atbalsta perioda [48](#page-49-0) pogas, vad ības panelis [6](#page-7-0)

#### **R**

regul ējošie pazi ņojumi [53](#page-54-0)

#### **S**

sist ēmas pras ības [49](#page-50-0) sken ē t sken ēšanas raksturojums [50](#page-51-0)

#### **T**

tālru ņa atbalsts [47](#page-48-0) tehnisk ā inform ācija apk ārt ēj ās vides tehniskie dati [49](#page-50-0) drukas tehniskie dati [50](#page-51-0) kop ēšanas tehniskie dati [50](#page-51-0) sist ēmas pras ības [49](#page-50-0) sken ēšanas raksturojums [50](#page-51-0) telefonisk ā atbalsta periods atbalsta periods [47](#page-48-0)

#### tīkls interfeisa karte [35,](#page-36-0) [36](#page-37-0)

#### **V**

vad ības panelis funkcijas [6](#page-7-0) pogas [6](#page-7-0)